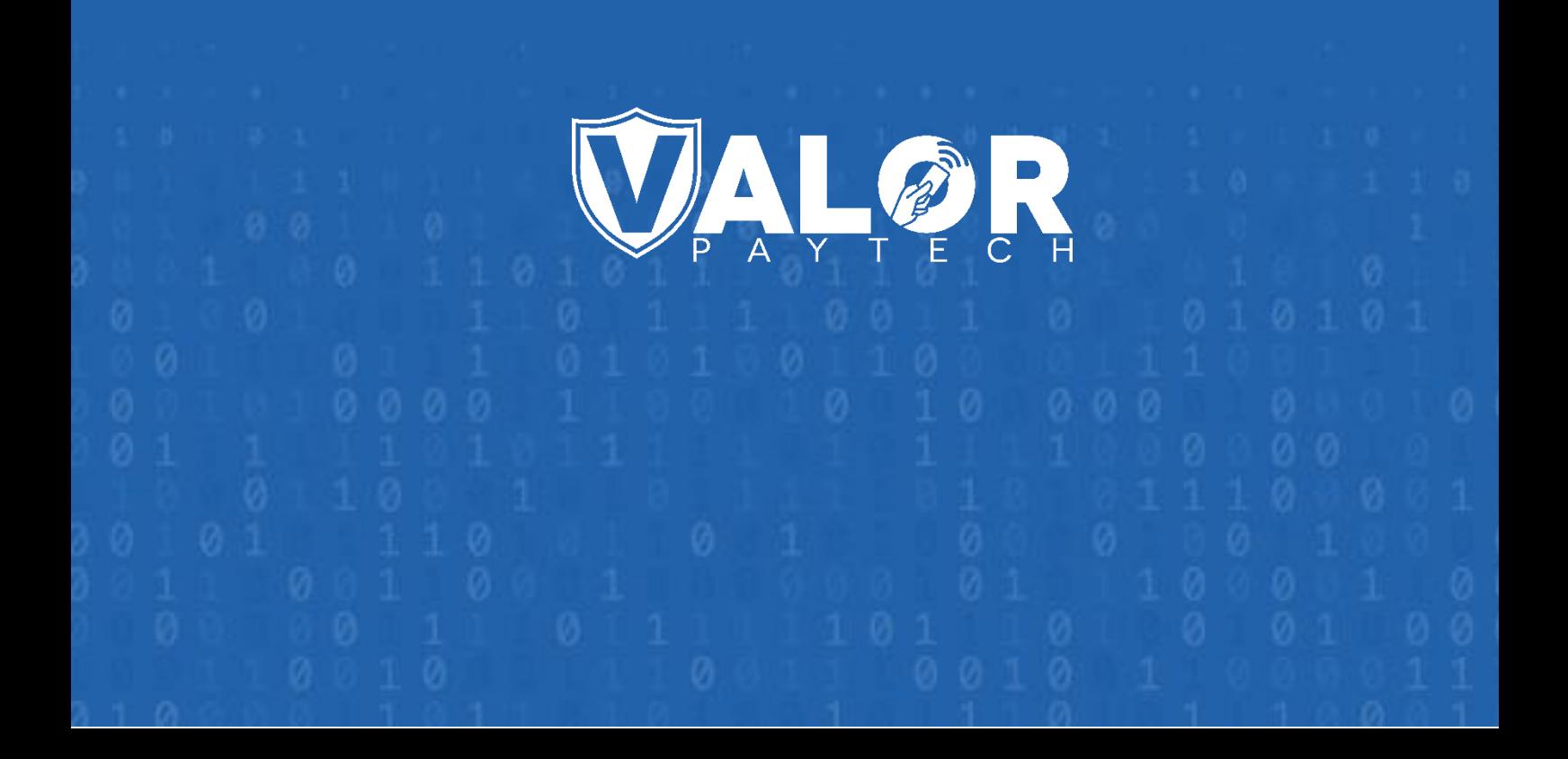

## VALOR

## **The Vault User Guide**

## **Contents**

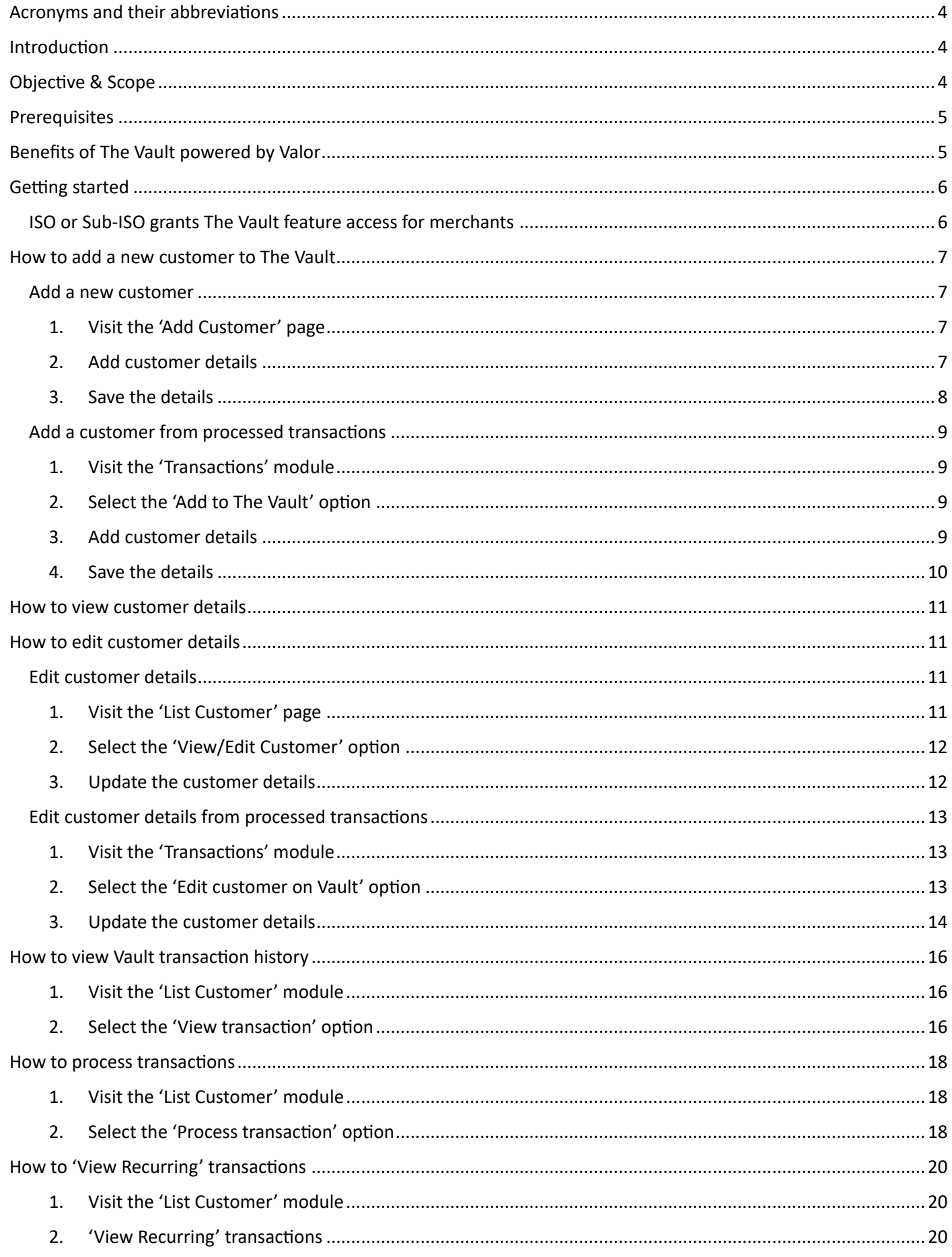

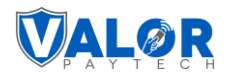

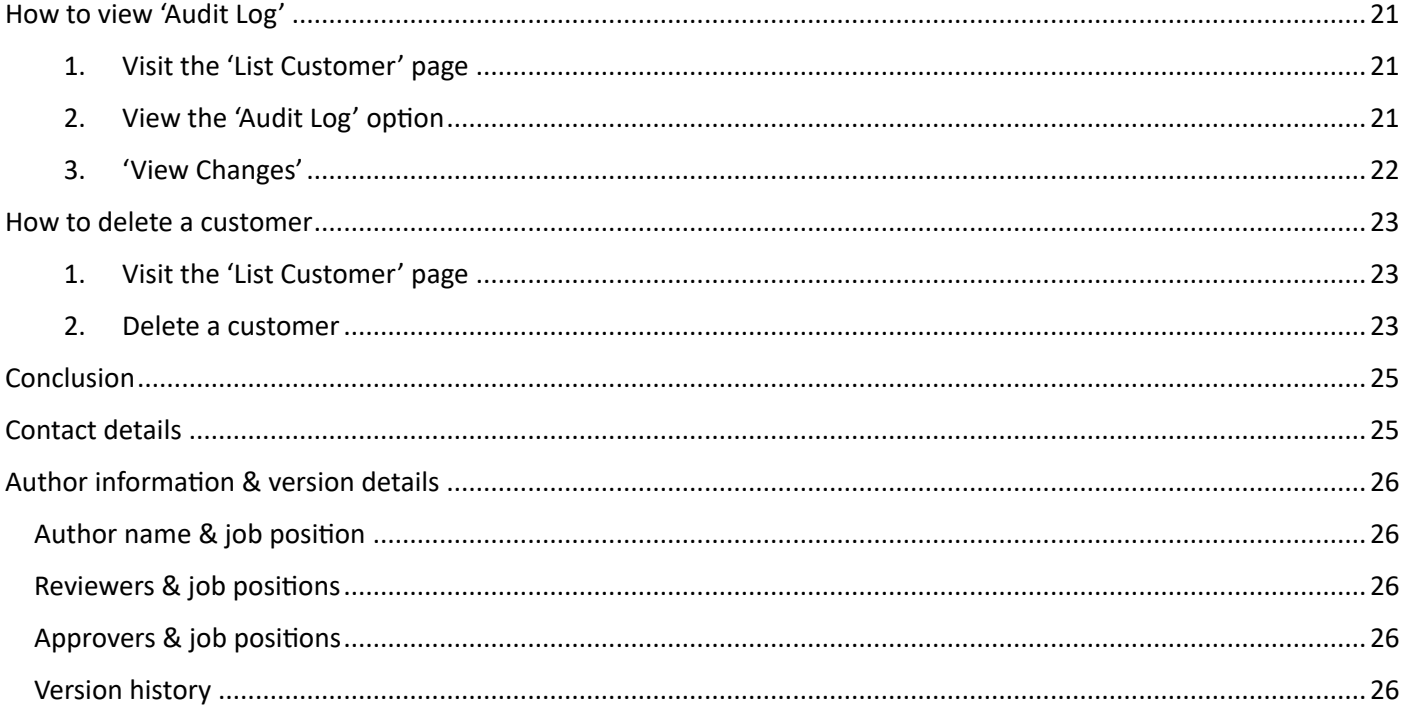

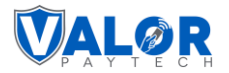

## <span id="page-3-0"></span>**Acronyms and their abbreviations**

This section contains the acronyms used in this document, along with their corresponding full forms, to enhance user comprehension.

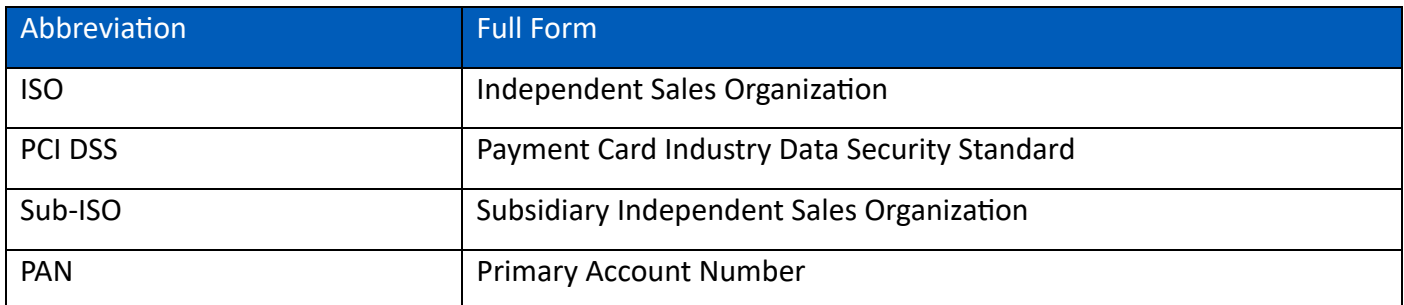

## <span id="page-3-1"></span>**Introduction**

The Vault powered by Valor is an exclusive feature from Valor PayTech. It allows merchants to securely store and retrieve customer card details, enabling quick and efficient transactions. The Vault is a premium feature that ISOs will need to subscribe to additionally to enable and extend to their merchants. The Vault stores card details following the Payment Card Industry Data Security Standard (PCI DSS) policies and procedures. Once the card details are stored, they will be accessible by the merchant without the need to verify them with the customer.

## <span id="page-3-2"></span>**Objective & Scope**

This comprehensive document has been created to serve as a knowledge base for the ISOs, Sub-ISOs, merchants, and operators on the new exclusive feature, The Vault powered by Valor.

The document's scope includes:

1. Providing an in-depth overview of The Vault feature offered by Valor PayTech, introducing the feature, and outlining the benefits it offers to merchants.

2. Offering a step-by-step guide for ISOs and Sub-ISOs on how to enable or disable The Vault feature for their respective merchants.

3. Offering a step-by-step guide for merchants on how to add, view, edit, and delete customer card details using The Vault feature.

4. Offering a step-by-step guide for merchants on how to process customer transactions utilizing The Vault feature.

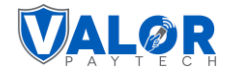

## <span id="page-4-0"></span>**Prerequisites**

- 1. Access to The Vault feature is exclusive to merchants and is facilitated through the Valor Portal. As a prerequisite, merchants must have login access to the Valor Portal. [\(https://vponline.valorpaytech.com/login\)](https://vponline.valorpaytech.com/login)
- 2. The Vault feature is available to subscribed merchants once access is granted by an ISO or Sub-ISO. ISO or Sub-ISO users can enable or disable this module for their merchants as needed, and merchants can do the same for their operators. It's essential for merchants to confirm that their access to The Vault module has been authorized by their ISO or Sub-ISO before attempting to use it. To verify access, simply check if The Vault module is visible and accessible on the Valor portal's left navigation bar when logging in with your credentials.

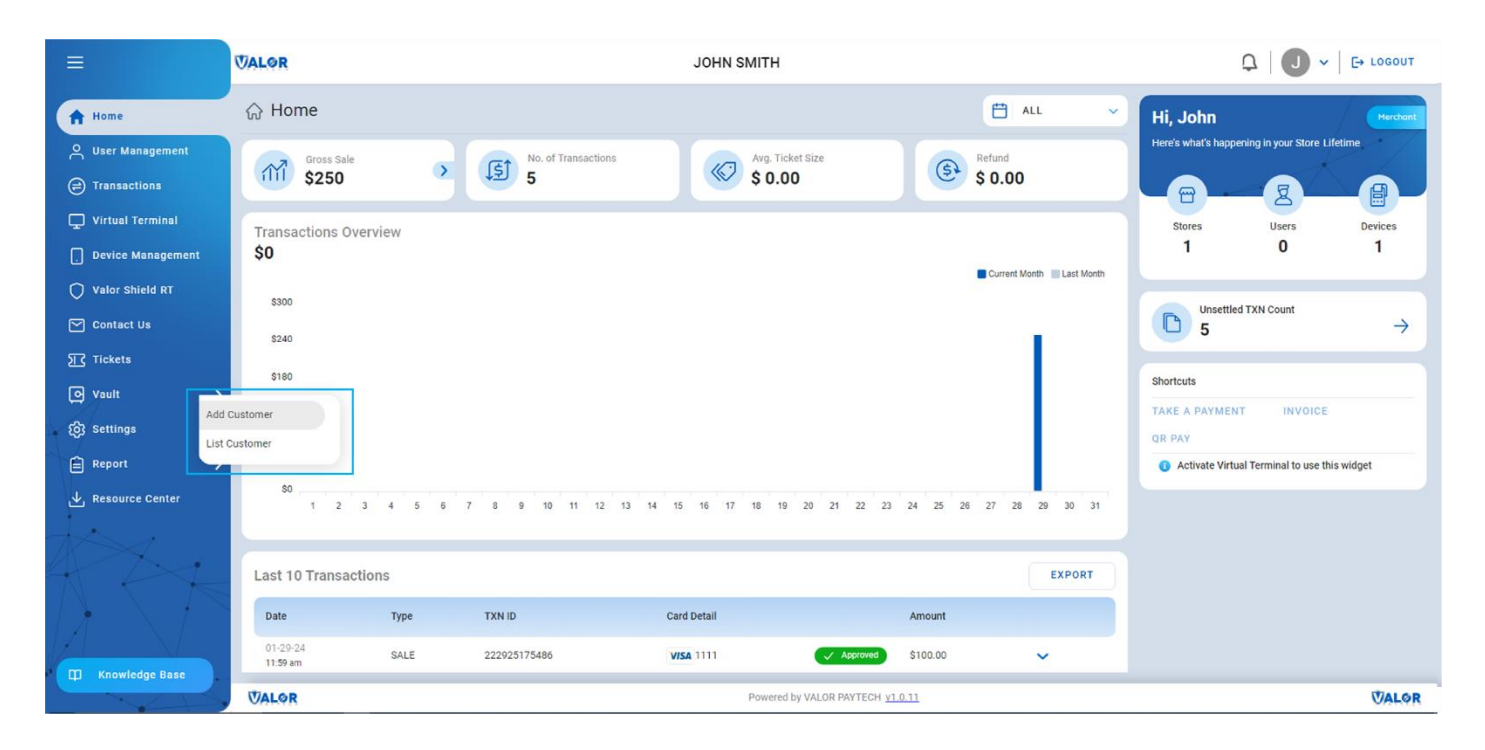

*Figure 1: Home screen highlighting the left navigation bar*

## <span id="page-4-1"></span>**Benefits of The Vault powered by Valor**

The Vault powered by Valor, securely saves your card information by encrypting all data the first time it's entered and processed. Valor PayTech replaces your card details with a unique token, keeping your data secure from start to finish. Tokenization offers several benefits, including improved security, reduced risk of fraud, and simplified PCI DSS compliance. It also allows merchants to offer a better customer experience by eliminating the need for customers to repeatedly enter their card information.

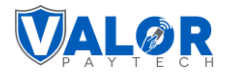

The merchant can add the following customer details such as Cardholder name, Customer name, phone number, and email address to The Vault from processed transactions. In The Vault, the merchant can also track customer data based on transactions and recurring billing payments. It is possible to edit customer details after the initial entry.

## <span id="page-5-0"></span>**Getting started**

#### <span id="page-5-1"></span>**ISO or Sub-ISO grants The Vault feature access for merchants**

During the onboarding procedures, the ISO or Sub-ISO should include Vault as one of the modules for the merchants in order to provide their merchant access to The Vault feature powered by Valor. In this same way, merchants should provide their operators access to The Vault feature powered by Valor.

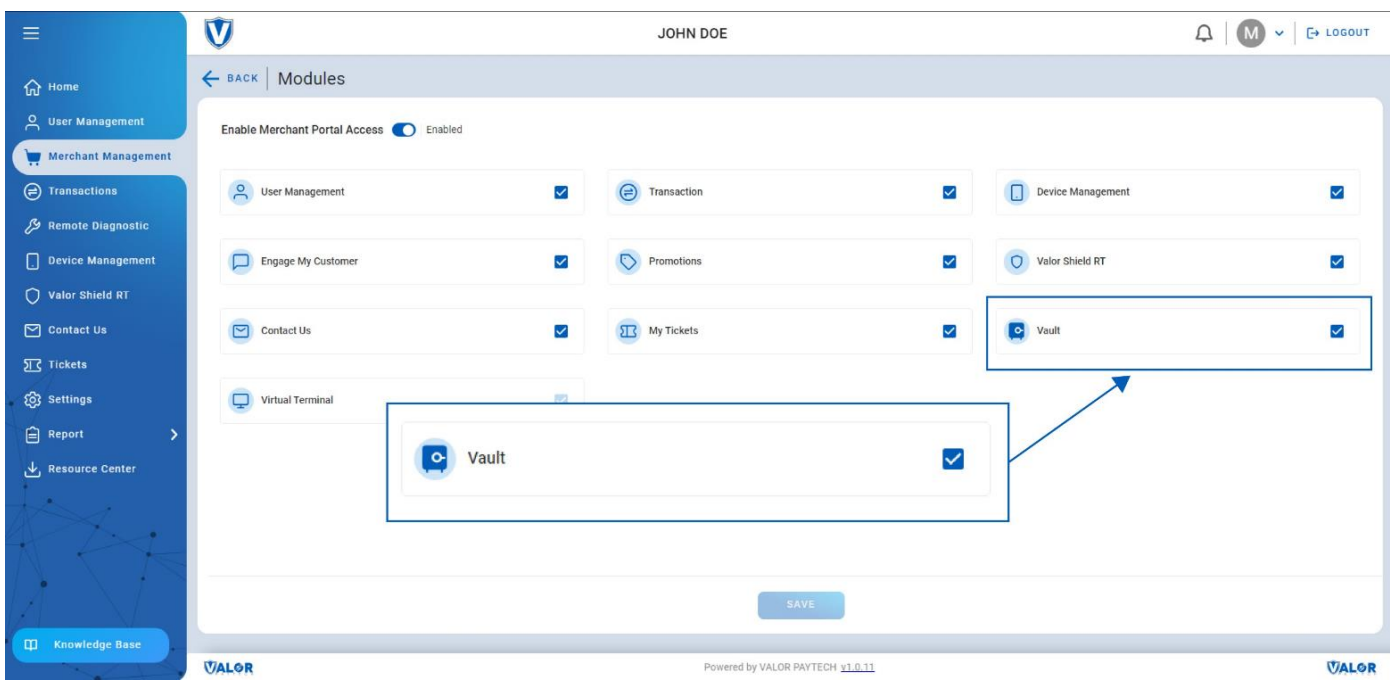

*Figure 2: Onboarding screen showing The Vault feature*

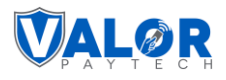

## <span id="page-6-0"></span>**How to add a new customer to The Vault**

This section provides step-by-step information for the merchants on how to add a new customer to The Vault powered by Valor to extend access to its benefits.

Merchants have two distinct methods to add a new customer to The Vault. The first method involves entering the customer's details manually and saving them for future transactions. The second method allows them to add the customer's card details from any recently completed customer transactions. Both methods are explained below.

#### <span id="page-6-1"></span>**Add a new customer**

#### <span id="page-6-2"></span>**1. Visit the 'Add Customer' page**

Click on 'Add Customer' option under The Vault on the side navigation bar. You will be directed to the 'Add Customer' page.

#### <span id="page-6-3"></span>**2. Add customer details**

Merchants will be able to add their new customer details. They are required to fill in all customer information here, such as their PAN number, expiry date, card details, and address details. This option is used to store customer details in The Vault.

Primary Account Number (PAN) is a unique identifying card number that's present on credit cards, debit cards, and other types of payment cards.

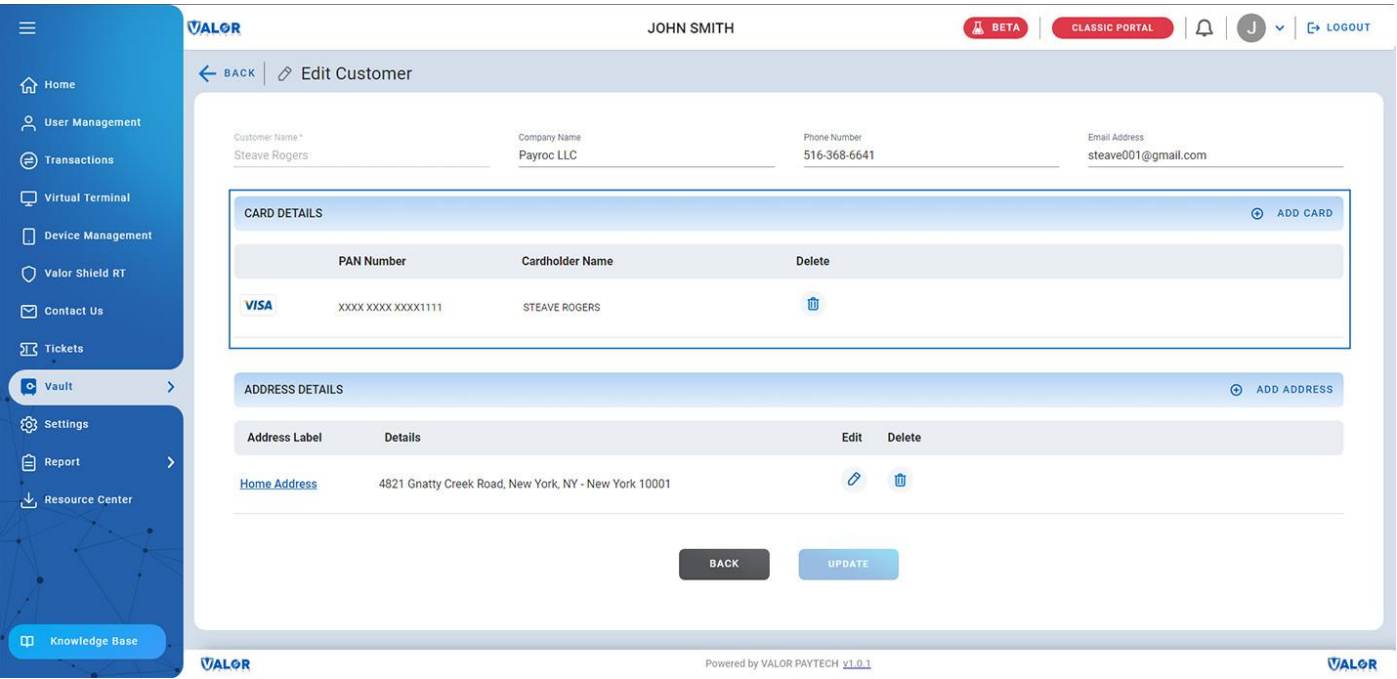

*Figure 3: The Vault page showcasing the option to add card details*

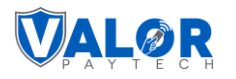

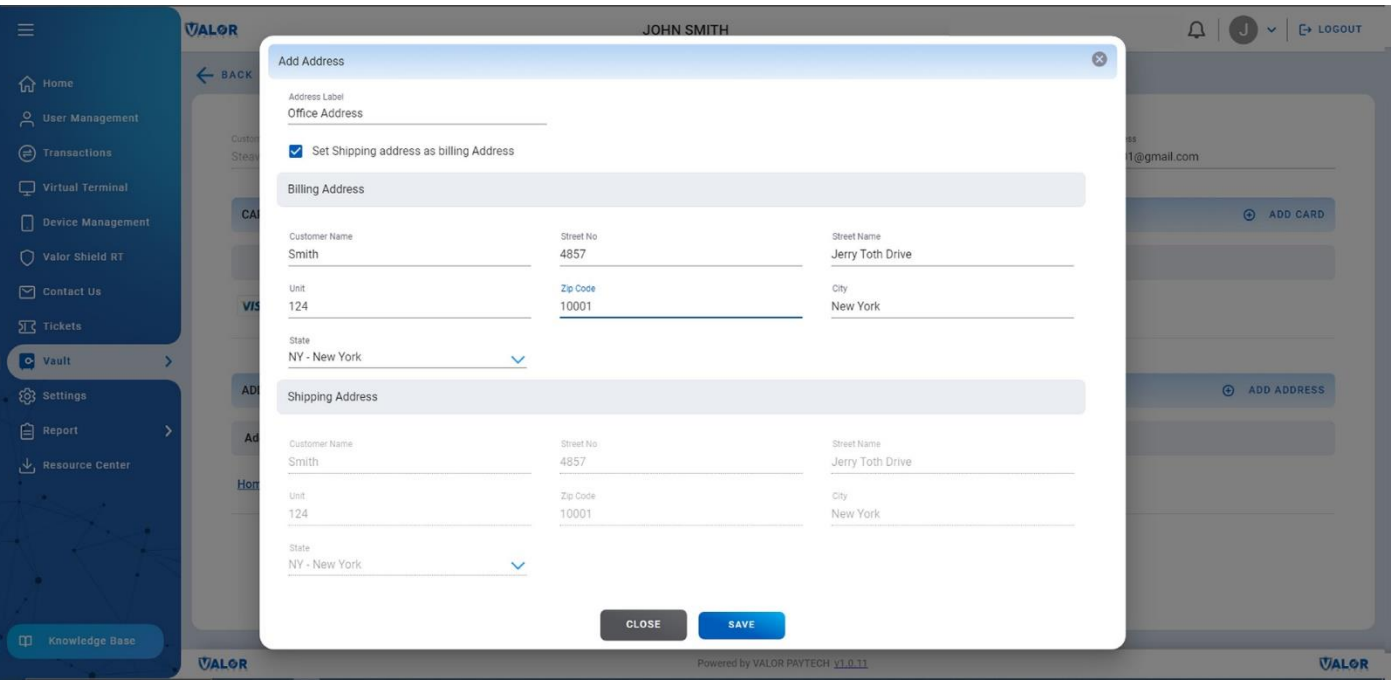

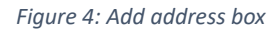

#### <span id="page-7-0"></span>**3. Save the details**

The merchant can store a maximum of five cards and address details per customer. After confirming the details, all the customer details entered manually should be saved by clicking on the 'Save' option available at the bottom of the page. These saved details can be easily accessed by merchants and operators for future transactions.

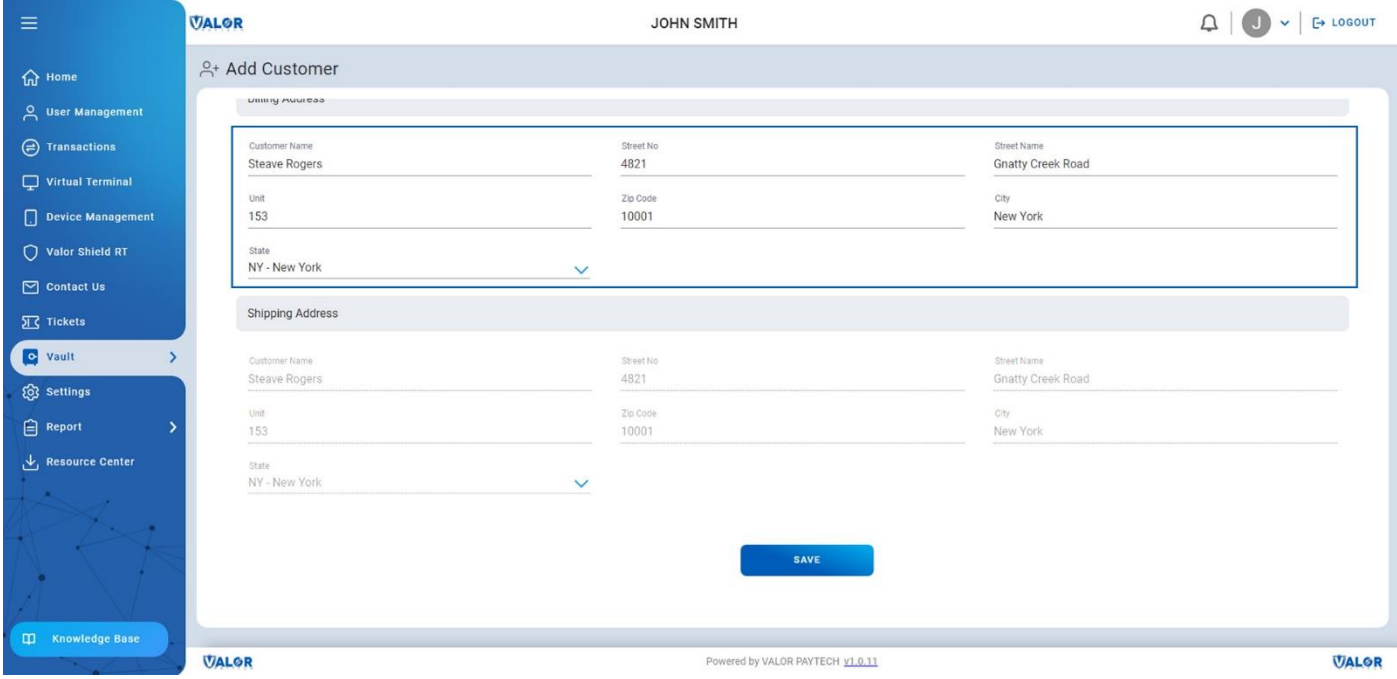

*Figure 5: Vault page showcasing the 'Address' and 'Save' options*

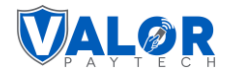

## <span id="page-8-0"></span>**Add a customer from processed transactions**

#### <span id="page-8-1"></span>**1. Visit the 'Transactions' module**

Click on the 'Transactions' option on the side navigation bar. The 'Transactions' module lists all the recent transactions performed by the merchant. Merchants can add new customers through their previously completed transactions using the 'Add to Vault' option. These older transactions could have been conducted via various platforms, such as POS devices, mobile applications, RCKT devices, or integrated ecommerce platforms. It's important to note that saved card details for Vault customers can only be processed through the Virtual Terminal.

#### <span id="page-8-2"></span>**2. Select the 'Add to The Vault' option**

The merchants can add a specific customer's details to The Vault by selecting the vertical ellipsis next to the customer's transaction. A dropdown will appear, followed by selecting the 'Add to Vault' option. You will be directed to the 'Add Customer' module.

| $\equiv$                                                                                                    | <b>VALOR</b>                          | <b>JOHN SMITH</b>                                              | Д                                                 | E LOGOUT<br>$\vee$                                                |                                                              |  |  |  |  |  |  |
|----------------------------------------------------------------------------------------------------|---------------------------------------|----------------------------------------------------------------|---------------------------------------------------|-------------------------------------------------------------------|--------------------------------------------------------------|--|--|--|--|--|--|
| <b>介 Home</b>                                                                                                    | $\textcircled{=}$ Transactions        |                                                                |                                                   | MTD Volume \$150.00<br>Aprv.TxnCount(MTD) 4<br>View Open Batch >  |                                                              |  |  |  |  |  |  |
| <b>A</b> User Management                                                                                                    | $All \quad \vee$<br>Search            | Q<br>$\bullet$<br>Show Only Approved Transactions              |                                                   | 自<br><b>EXPORT</b><br><b>MTD</b><br>$\vee$                        | $\mathbb{C}$<br>$\textcircled{\scriptsize{1}}$<br>$(\nabla)$ |  |  |  |  |  |  |
| Transactions<br>Virtual Terminal                                                                                                    | Date And Time<br><b>TXN Type</b>      | <b>Card Details</b><br>Initiated By<br><b>Transaction Mode</b> | Store<br><b>Invoice No</b><br>Processor Name      | EPI<br><b>Base Amount</b><br>Tip<br>Device Type                   |                                                              |  |  |  |  |  |  |
| Device Management                                                                                                    | 129/2024 06:55 AM (EST) CREDIT SALE   | <b>VISA</b> 1111<br>John Smith<br>Virtual Terminal             | John Smith<br><b>TSYS SIERRA</b><br>$\mathcal{L}$ | \$20.00<br>\$0.00<br>2319917891<br>Virtual Terminal               |                                                              |  |  |  |  |  |  |
| Valor Shield RT                                                                                                    | 01/29/2024 06:51 AM (EST) CREDIT SALE | <b>VISA</b> 1111<br>John Smith<br>Recurring Payment            | John Smith<br><b>TSYS SIERRA</b><br>$\omega$      | View Receipt<br>Virtual Terminal<br>2319917891<br>View Open Batch |                                                              |  |  |  |  |  |  |
| $\boxed{\sim}$ Contact Us                                                                                                    | 01/29/2024 06:50 AM (EST) CREDIT SALE | <b>VISA</b> 1111<br>John Smith<br>Virtual Terminal             | John Smith<br><b>TSYS SIERRA</b><br>$\sim$        | 2319917891<br>Virtual Terminal<br>Settle Batch                    |                                                              |  |  |  |  |  |  |
| <b>IIC</b> Tickets                                                                                                    | 01/29/2024 06:50 AM (EST) CREDIT SALE | <b>VISA</b> 1111<br>John Smith<br>Virtual Terminal             | John Smith<br><b>TSYS SIERRA</b><br>÷.            | 2319917891<br>Virtual Terminal<br>Void Transaction                |                                                              |  |  |  |  |  |  |
| <b>Q</b> Vault<br>١,                                                                                                    |                                       |                                                                |                                                   | Sisue Refund                                                      |                                                              |  |  |  |  |  |  |
| <b>Q</b> Settings<br><b>白 Report</b>                                                                                                    |                                       |                                                                |                                                   | <b>IT</b> Open Ticket                                             |                                                              |  |  |  |  |  |  |
| Resource Center                                                                                                    |                                       |                                                                |                                                   | Convert to Recurring Payment<br>Transaction Log                   |                                                              |  |  |  |  |  |  |
| $\mathcal{M}^{\mathcal{C}}$                                                                                                    |                                       |                                                                | $A^+$ Add to Vault                                | <b>O</b> + Add to Vault                                           |                                                              |  |  |  |  |  |  |
| <b>Provident</b><br><b>The Contract of the Contract of the Contract of the Contract of the Contract of the Contract of the Contract of the Contract of the Contract of the Contract of the Contract of the Contract of the Contract of the Contract </b> |                                       |                                                                |                                                   |                                                                   |                                                              |  |  |  |  |  |  |
| a.                                                                                                    |                                       |                                                                |                                                   |                                                                   |                                                              |  |  |  |  |  |  |
| <b>CO</b> Knowledge Base                                                                                                    | Rows on page $10 \vee$                |                                                                | Showing 1 to 4 of 4 entries                       |                                                                   | $\boxed{1}$<br>$1\,$ $<$<br>$>$ >1                           |  |  |  |  |  |  |
|                                                                                                    | <b>VALOR</b>                          | Powered by VALOR PAYTECH v1.0.11                               |                                                   |                                                                   |                                                              |  |  |  |  |  |  |

*Figure 6: 'Transactions' module showcasing the 'Add to Vault' option*

#### <span id="page-8-3"></span>**3. Add customer details**

Within the 'Add Customer' module, merchants will be able to add their new customer details. You will be required to fill in all customer information here, such as their personal details, shipping address, and billing address. As these are transactions that have already been processed, the cardholder's name will

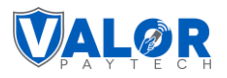

automatically appear as the customer's name, and the card details will also be displayed automatically. Merchants can delete any stored card details or add new card details based on their requirements.

#### <span id="page-9-0"></span>**4. Save the details**

The merchant can store a maximum of five cards and address details per customer. After confirming the details, all the customer details entered manually should be saved by clicking on the 'Save'. These saved details can be easily accessed by merchants and operators for future transactions.

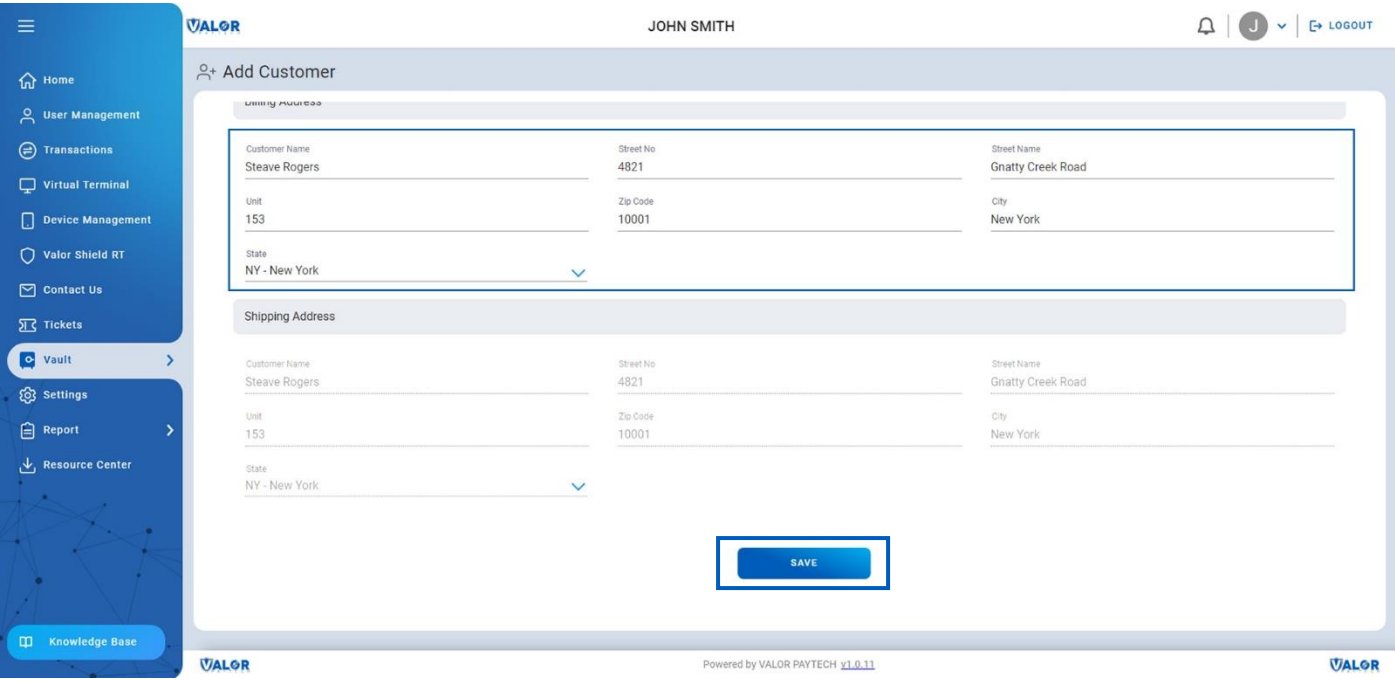

*Figure 7: Add customer page showcasing the 'Save' option*

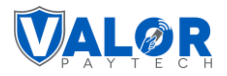

## <span id="page-10-0"></span>**How to view customer details**

Click on the 'List Customer' option under The Vault on the side navigation bar. The list customer page will show a list of all their saved information, including the number of saved cards, total number of transactions, contact information, number of recurring payments, and other details.

| $\equiv$                                                                                  |                                                  | <b>VALOR</b><br>JOHN SMITH |  |              |                     |  |                     |                             | $\Box$           |                     |               | $\vee$ $\vdash$ LOGOUT |             |
|-------------------------------------------------------------------------------------------|--------------------------------------------------|----------------------------|--|--------------|---------------------|--|---------------------|-----------------------------|------------------|---------------------|---------------|------------------------|-------------|
| $\hat{\omega}$ Home                                                                       |                                                  | <b>E</b> List Customer     |  |              |                     |  |                     |                             |                  |                     |               |                        |             |
| A User Management                                                                         |                                                  | Search                     |  | $Q$ 0        |                     |  |                     |                             |                  |                     | <b>EXPORT</b> |                        | $\mathbb C$ |
| $\bigoplus$ Transactions                                                                  |                                                  | <b>Customer Name</b>       |  | Save Cards   | Email               |  | <b>Phone Number</b> | No. of Transaction          | No. of Recurring | <b>Last Visit</b>   |               |                        |             |
| $\Box$ Virtual Terminal                                                                   |                                                  | <b>Steave Rogers</b>       |  | $\mathbf{1}$ | steave001@gmail.com |  | 516-368-6641        | $^3\!$                      | 1                | 2024-01-29 06:51:11 |               | ÷                      |             |
| $\Box$ Device Management                                                                  |                                                  |                            |  |              |                     |  |                     |                             |                  |                     |               |                        |             |
| Valor Shield RT                                                                           |                                                  |                            |  |              |                     |  |                     |                             |                  |                     |               |                        |             |
| $\boxed{\sim}$ Contact Us                                                                 |                                                  |                            |  |              |                     |  |                     |                             |                  |                     |               |                        |             |
| $\Sigma$ Tickets                                                                          |                                                  |                            |  |              |                     |  |                     |                             |                  |                     |               |                        |             |
| Vault<br>$\rightarrow$                                                                    |                                                  |                            |  |              |                     |  |                     |                             |                  |                     |               |                        |             |
| <b>Q</b> Settings                                                                         |                                                  |                            |  |              |                     |  |                     |                             |                  |                     |               |                        |             |
| $\bigoplus$ Report<br>$\overline{ }$                                                      |                                                  |                            |  |              |                     |  |                     |                             |                  |                     |               |                        |             |
| Resource Center                                                                           |                                                  |                            |  |              |                     |  |                     |                             |                  |                     |               |                        |             |
| $\mathcal{L}(\mathcal{F})$<br>$\mathcal{A}^{\pm}$<br>$2\rightarrow$<br>- 4 -<br>$\bullet$ |                                                  |                            |  |              |                     |  |                     |                             |                  |                     |               |                        |             |
|                                                                                           |                                                  | Rows on page $25 \vee$     |  |              |                     |  |                     | Showing 1 to 1 of 1 entries |                  |                     |               |                        |             |
| CD Knowledge Base                                                                         |                                                  |                            |  |              |                     |  |                     |                             |                  |                     |               |                        |             |
| <b>Security</b>                                                                           | <b>VALOR</b><br>Powered by VALOR PAYTECH v1.0.11 |                            |  |              |                     |  |                     |                             |                  |                     | <b>VALOR</b>  |                        |             |

*Figure 8: The 'List Customer' page showcasing the customer details*

## <span id="page-10-1"></span>**How to edit customer details**

This section provides step-by-step information for the merchant on how to view or edit customer details stored on The Vault.

Merchants can view or edit customer details in two different ways. The first method involves selecting the customer's details from the 'View/Edit Customer' details module and updating them. The other method allows them to add the customer's card details from any recent completed customer transactions. Both methods are explained below.

## <span id="page-10-2"></span>**Edit customer details**

#### <span id="page-10-3"></span>**1. Visit the 'List Customer' page**

Click on the 'List Customer' option under The Vault on the side navigation bar and you will be directed to the 'List Customer' page module.

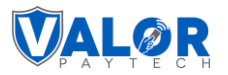

#### <span id="page-11-0"></span>**2. Select the 'View/Edit Customer' option**

Merchants can view or edit a specific customer's details stored on The Vault by selecting the vertical ellipsis next to the customer's details. A dropdown will appear and select the 'View/Edit Customer' option. You will be directed to the 'Edit Customer' page.

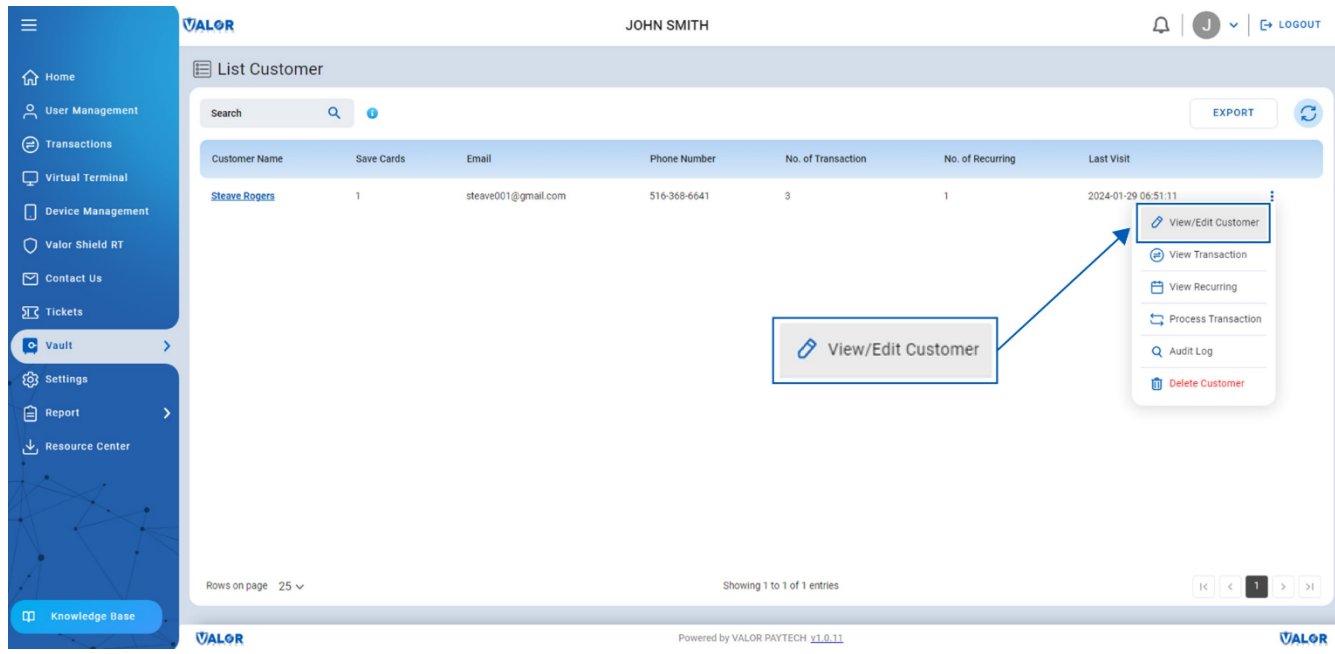

*Figure 9: The 'List Customer' page showcasing the 'View/Edit customer' option*

#### <span id="page-11-1"></span>**3. Update the customer details**

Merchants can view the selected customer's stored information on this page. They can update the customer's card and personal details. Please note that a merchant can store a maximum of five cards and address details for a customer.

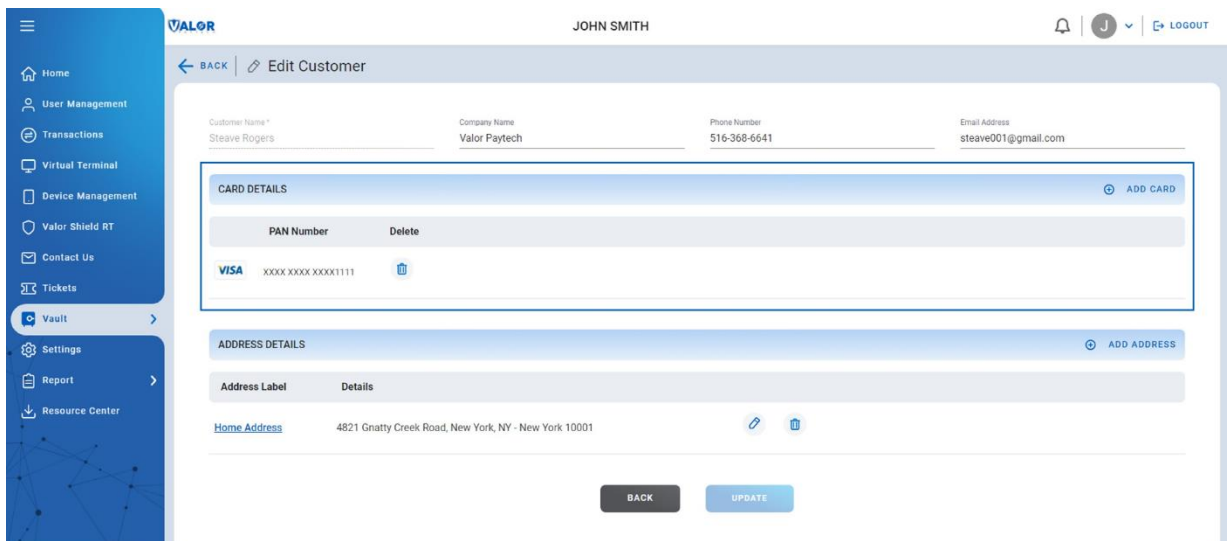

*Figure 10: The 'Edit Customer' page showcasing the option to edit card details*

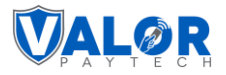

Merchants can view the details of the customer's home and office addresses by selecting the 'View' option. If you are updating the address details, you can make changes wherever required. Ensure that you save all your changes by clicking the 'Update' option*.*

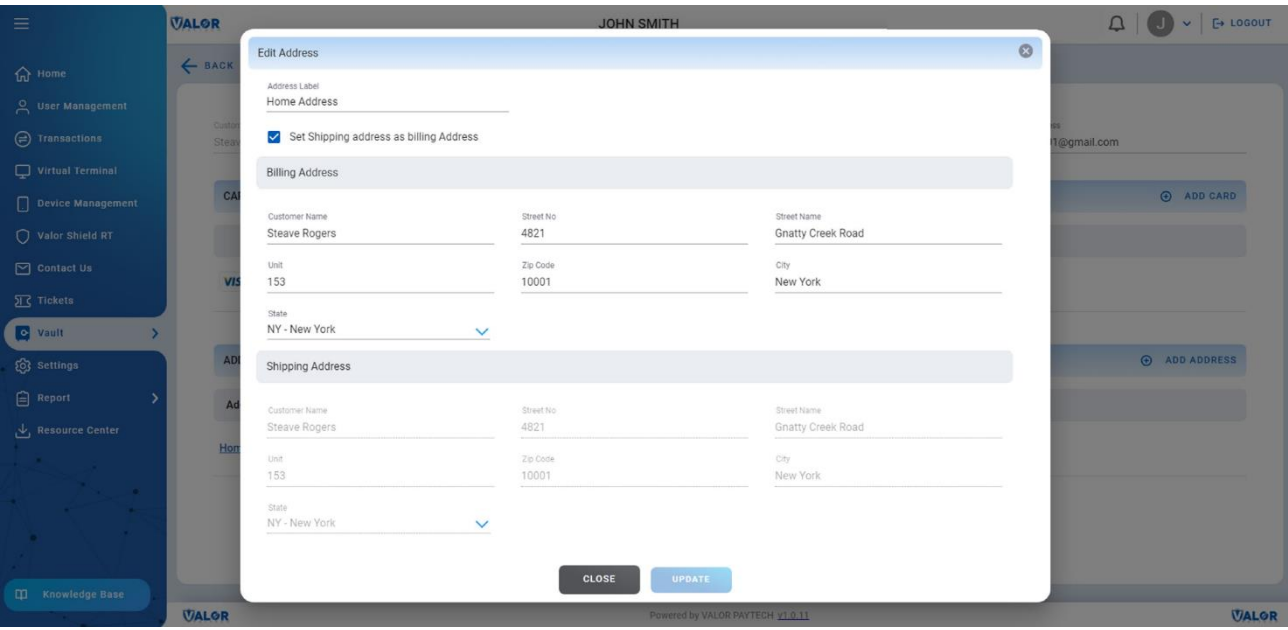

*Figure 11: 'Edit Address' option*

#### <span id="page-12-0"></span>**Edit customer details from processed transactions**

#### <span id="page-12-1"></span>**1. Visit the 'Transactions' module**

Click on the 'Transactions' option on the side navigation bar. You will be directed to the 'Transactions' module. The module lists all the recent transactions performed by the merchants.

#### <span id="page-12-2"></span>**2. Select the 'Edit customer on Vault' option**

The merchants can add a specific customer's details to The Vault by selecting the vertical ellipsis next to the customer's transaction. A dropdown will appear, followed by selecting the 'Edit Customer on Vault' option. You will be directed to the 'Update the Customer details' page.

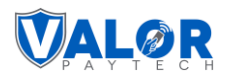

| $\equiv$                                  | <b>VALOR</b>                                    | <b>JOHN SMITH</b>                                              |                                  | ₽<br>$\vee$<br>$\sqrt{1}$                 |                             |                                            |  |
|-------------------------------------------|-------------------------------------------------|----------------------------------------------------------------|----------------------------------|-------------------------------------------|-----------------------------|--------------------------------------------|--|
| <b>命</b> Home                             | $\textcircled{=}$ Transactions                  |                                                                | MTD Volume \$150.00              | Aprv.TxnCount(MTD) 4<br>View Open Batch > |                             |                                            |  |
| 유 User Management                         | $All \sim$<br>Search                            | Q<br>$\mathbf 6$<br>⊓<br>Show Only Approved Transactions       |                                  | 白<br>MTD                                  | $\checkmark$                | <b>VC</b><br>$\Box$<br><b>EXPORT</b>       |  |
| <b>O</b> Transactions<br>Virtual Terminal | <b>TXN Type</b><br>Date And Time                | <b>Transaction Mode</b><br><b>Card Details</b><br>Initiated By | Store<br>Invoice No              | EPI<br>Processor Name                     | Device Type                 | <b>Base Amount</b><br>Tip                  |  |
| Device Management                         | 01/29/2024 06:55 AM (EST)<br><b>CREDIT SALE</b> | <b>VISA</b> 1111<br>John Smith<br>Virtual Terminal             | John Smith<br>$\sim$             | 2319917891<br><b>TSYS SIERRA</b>          | \$20.00<br>Virtual Terminal | \$0.00                                     |  |
| Valor Shield RT                           | 01/29/2024 06:51 AM (EST) CREDIT SALE           | <b>VISA</b> 1111<br>John Smith<br>Recurring Payment            | John Smith<br>$\sim$             | <b>TSYS SIERRA</b><br>2319917891          | \$100.0<br>Virtual Terminal | View Receipt                               |  |
| $\boxed{\sim}$ Contact Us                 | <b>CREDIT SALE</b><br>01/29/2024 06:50 AM (EST) | <b>VISA</b> 1111<br>John Smith<br>Virtual Terminal             | John Smith<br>$\sim$             | <b>TSYS SIERRA</b><br>2319917891          | \$20.0<br>Virtual Terminal  | 门 View Open Batch                          |  |
| <b>II</b> Tickets                         | 01/29/2024 06:50 AM (EST) CREDIT SALE           | <b>VISA</b> 1111<br>John Smith<br>Virtual Terminal             | John Smith<br>$\sim$             | 2319917891<br><b>TSYS SIERRA</b>          | Virtual Terminal<br>\$10.0  | Settle Batch                               |  |
| <b>S</b> Vault                            |                                                 |                                                                |                                  |                                           |                             | <b>表</b> Void Transaction                  |  |
| <b>Q3</b> Settings                        |                                                 |                                                                |                                  |                                           |                             | <b>ER</b> Open Ticket                      |  |
| <b>白 Report</b>                           |                                                 |                                                                |                                  |                                           |                             | Transaction Log                            |  |
| Resource Center                           |                                                 |                                                                | Edit Customer on Vault           |                                           |                             | Ledit Customer on Vault                    |  |
| or i<br><b>CO</b><br>s.<br>×              |                                                 |                                                                |                                  |                                           |                             |                                            |  |
|                                           | Rows on page $10 \vee$                          |                                                                | Showing 1 to 4 of 4 entries      |                                           |                             | 1<br>R<br>$\rightarrow$<br>$\prec$<br>$\,$ |  |
| <b>CO</b> Knowledge Base                  | <b>VALOR</b>                                    |                                                                | Powered by VALOR PAYTECH v1.0.11 |                                           |                             | <b>VALOR</b>                               |  |

*Figure 12: The 'Transactions' module showcasing the 'Edit Customer on Vault' option*

#### <span id="page-13-0"></span>**3. Update the customer details**

Merchants can view all the stored information of the selected customer on this page. They can update the details on the customer's personal details and card details.

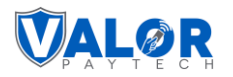

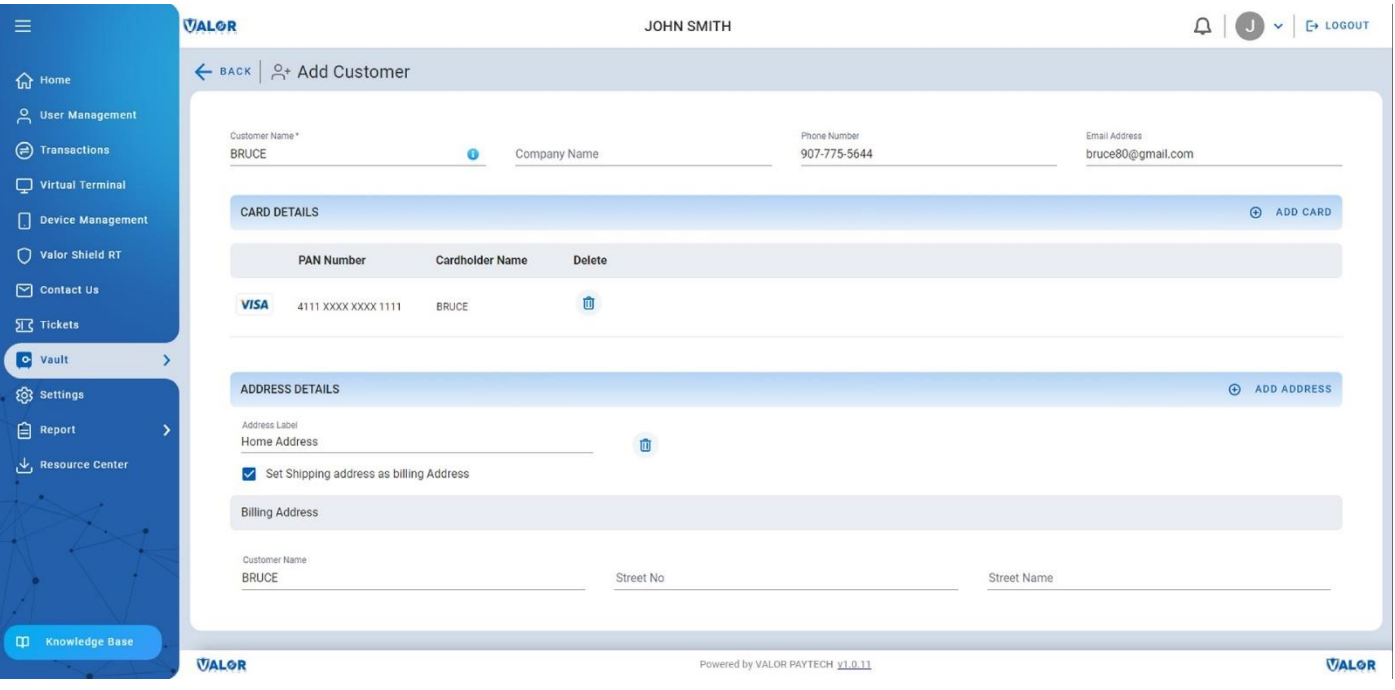

*Figure 13: The 'Add Customer' page*

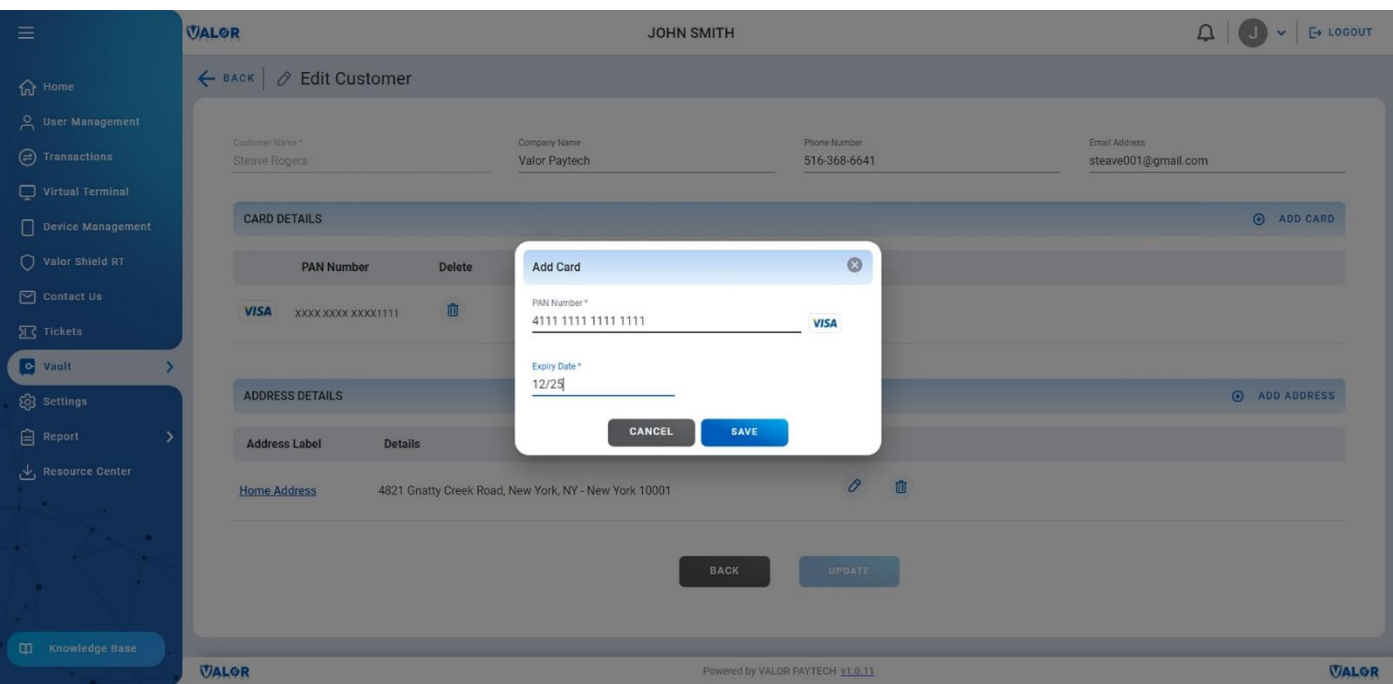

*Figure 14: The 'Add Card' box to add new card details to The Vault*

Merchants can view the details on the customer's home and office addresses by selecting the 'View' option. If you are updating the address details, you can make changes wherever required and please make sure that you save all your changes by clicking on 'Submit' option. Please note that the merchant can store a maximum of five cards and address details per customer.

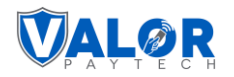

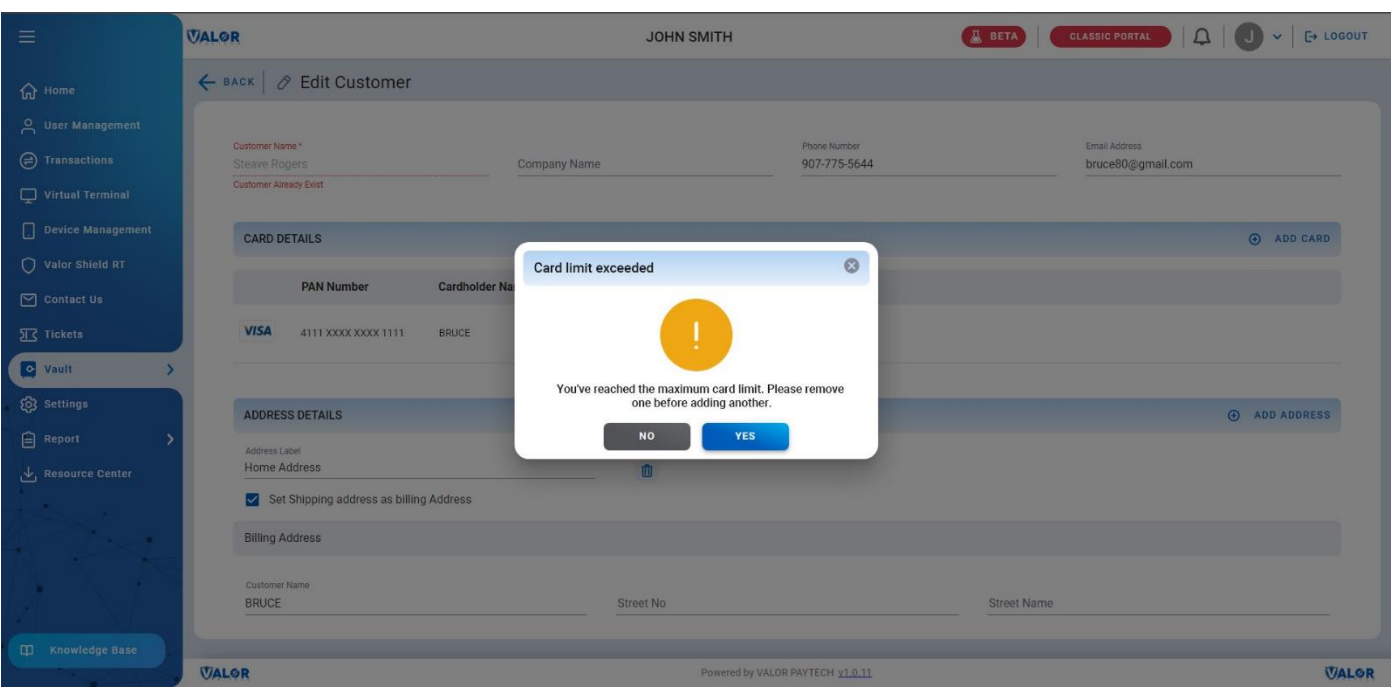

*Figure 15: The 'Card limit exceeded' notification*

After updating all details, click on 'Update' to save all the changes made to your customer details. These saved details can be easily accessed by the merchants and operators for any future transactions.

## <span id="page-15-0"></span>**How to view Vault transaction history**

#### <span id="page-15-1"></span>**1. Visit the 'List Customer' module**

Click on the 'List Customer' option under The Vault on the side navigation bar and you will be directed to the 'List Customer' page module.

#### <span id="page-15-2"></span>**2. Select the 'View transaction' option**

Merchants can view the transaction history of a specific customer's details stored on The Vault by selecting the vertical ellipsis next to the customer's details. A dropdown will appear and select the 'View Transactions' option. You will be directed to the entire transaction history of the customer, which was performed with the help of The Vault and can be viewed. You can click on individual transaction for detailed information.

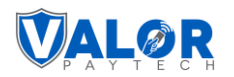

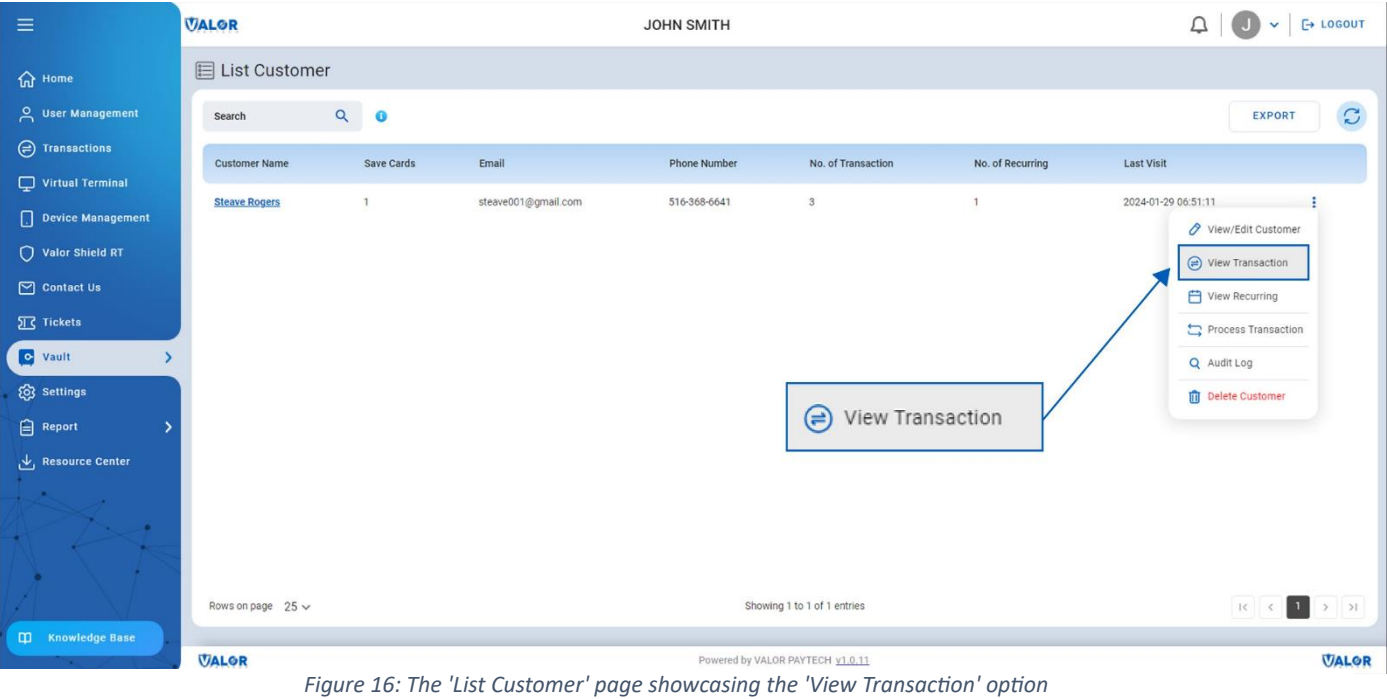

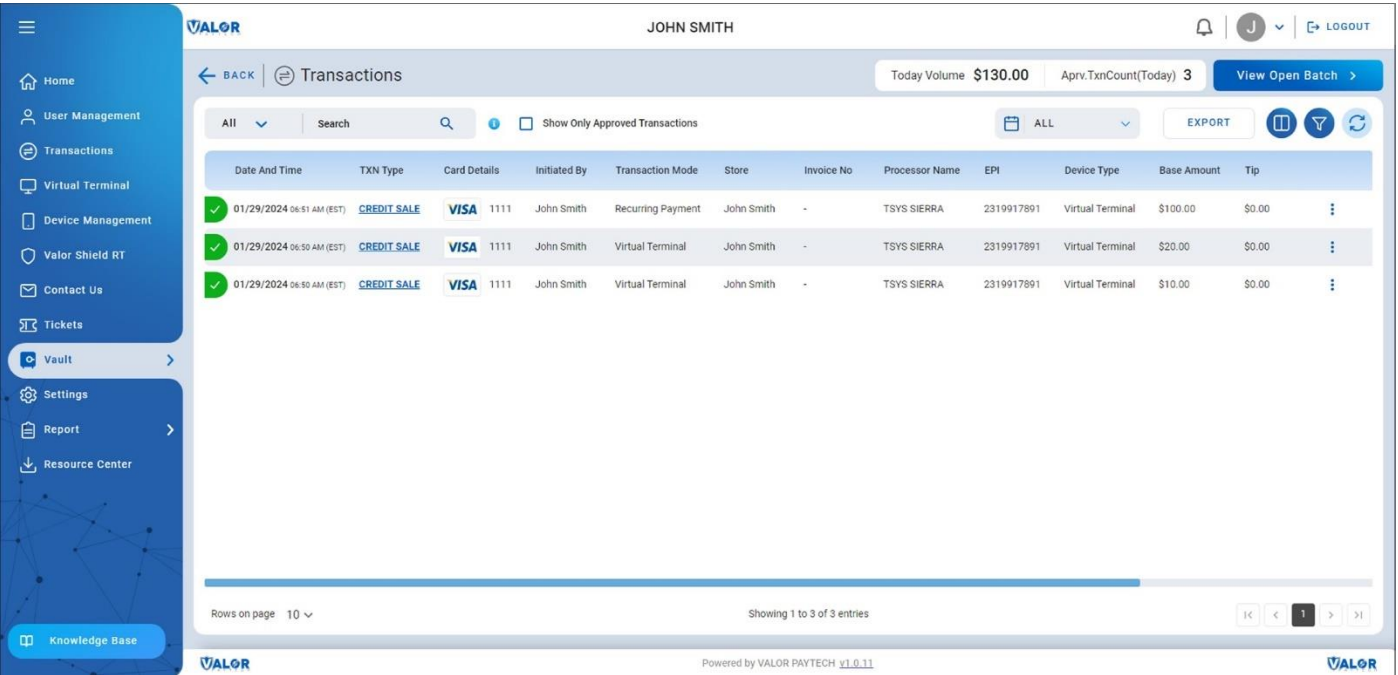

*Figure 17: Transaction history*

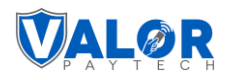

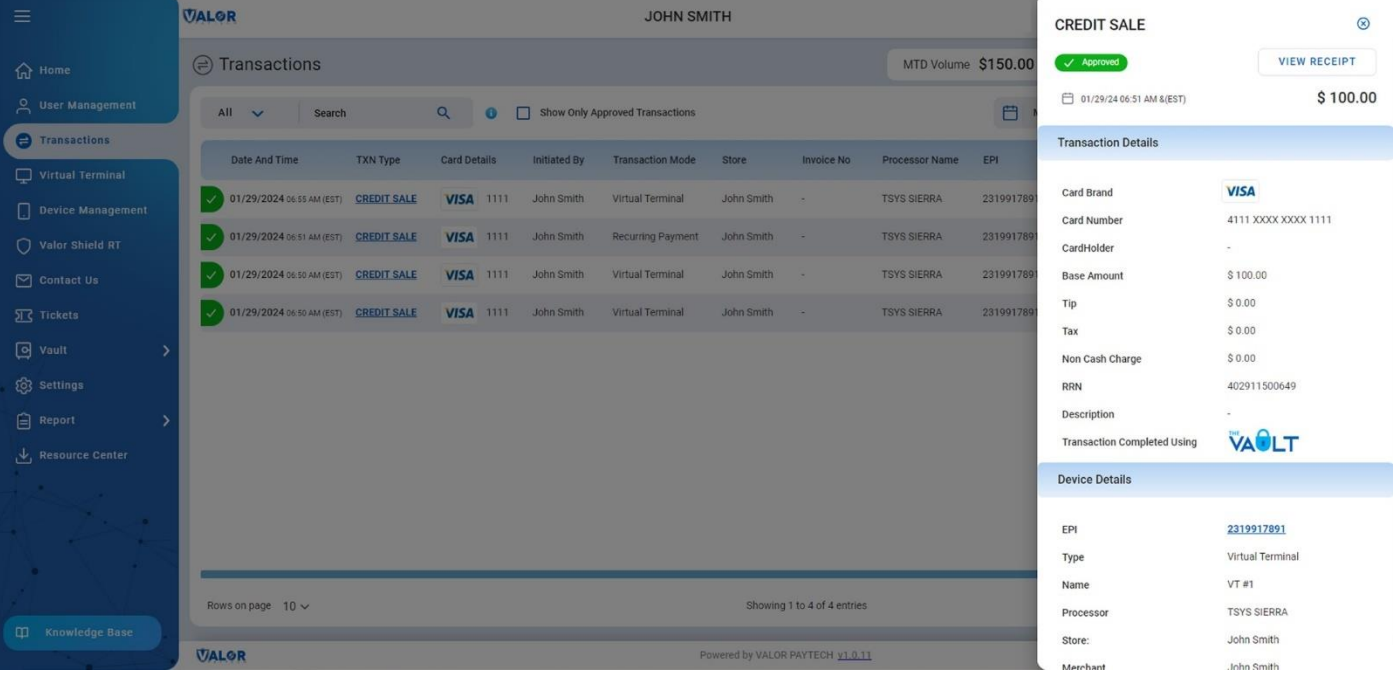

#### *Figure 18: Transaction details*

## <span id="page-17-0"></span>**How to process transactions**

#### <span id="page-17-1"></span>**1. Visit the 'List Customer' module**

Click on the 'List Customer' option under The Vault on the side navigation bar and you will be directed to the 'List Customer' page module.

#### <span id="page-17-2"></span>**2. Select the 'Process transaction' option**

Merchants can process a new transaction with the details stored on The Vault by selecting the vertical ellipsis next to the customer's details. A dropdown will appear and select the 'Process Transaction' option. You will be directed to the Virtual Terminal module, where you can process transactions.

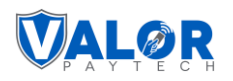

| $\equiv$                                     | <b>VALOR</b>           |              |                                                                           | <b>JOHN SMITH</b>   |                                  |                  | $\vee$ $\Box$ LOGOUT<br>$\Box$                 |              |
|----------------------------------------------|------------------------|--------------|---------------------------------------------------------------------------|---------------------|----------------------------------|------------------|------------------------------------------------|--------------|
| $\hat{m}$ Home                               | <b>E</b> List Customer |              |                                                                           |                     |                                  |                  |                                                |              |
| $\sim$ User Management                       | Search                 | $Q$ $Q$      |                                                                           |                     |                                  |                  | <b>EXPORT</b>                                  | $\mathbb{C}$ |
| <b>◯</b> Transactions                        | <b>Customer Name</b>   | Save Cards   | Email                                                                     | <b>Phone Number</b> | No. of Transaction               | No. of Recurring | <b>Last Visit</b>                              |              |
| $\Box$ Virtual Terminal                      | <b>Steave Rogers</b>   | $\mathbf{1}$ | steave001@gmail.com                                                       | 516-368-6641        | $_{3}$                           | $\mathbf{1}$     | 2024-01-20 ns-e1-11                            |              |
| Device Management                            |                        |              |                                                                           |                     |                                  |                  | View/Edit Customer                             |              |
| Valor Shield RT<br>$\boxed{\sim}$ Contact Us |                        |              |                                                                           |                     |                                  |                  | (□ View Transaction<br><b>门</b> View Recurring |              |
| <b>冗</b> Tickets                             |                        |              |                                                                           |                     |                                  |                  | Process Transaction                            |              |
| Vault                                        |                        |              |                                                                           |                     |                                  |                  | Q Audit Log                                    |              |
| @ Settings                                   |                        |              |                                                                           |                     |                                  |                  | <b>In</b> Delete Customer                      |              |
| $\bigoplus$ Report                           |                        |              |                                                                           |                     |                                  |                  |                                                |              |
| Resource Center                              |                        |              |                                                                           |                     | Process Transaction              |                  |                                                |              |
| or in<br>$\frac{1}{2}$                       |                        |              |                                                                           |                     |                                  |                  |                                                |              |
| $\sim$<br>™.                                 |                        |              |                                                                           |                     |                                  |                  |                                                |              |
| ×.                                           |                        |              |                                                                           |                     | Showing 1 to 1 of 1 entries      |                  |                                                |              |
| <b>CO</b> Knowledge Base                     | Rows on page $25 \vee$ |              |                                                                           |                     |                                  |                  |                                                |              |
|                                              | <b>VALOR</b>           |              | Figure 10. The Uist Customer case shoulder the Desease Temperature outled |                     | Powered by VALOR PAYTECH v1.0.11 |                  |                                                | <b>VALOR</b> |

*Figure 19:The 'List Customer' page showcasing the 'Process Transaction' option*

You can process different types of transactions such as sale, recurring, and refund transactions. If you're processing a transaction for a customer using the stored data from The Vault, the cardholder's name will automatically populate as the customer's name and address by default. You can also edit this information as needed. Please note that CVV is not mandatory for processing the transaction. You can simply select the card and process the transaction by entering the amount.

| $\equiv$                  | <b>VALOR</b>                                 | <b>JOHN SMITH</b>                 |                                  | $\triangle$<br>E+ LOGOUT<br>$\vee$                  |
|---------------------------|----------------------------------------------|-----------------------------------|----------------------------------|-----------------------------------------------------|
| <b>命</b> Home             | $\Box$ Virtual Terminal                      |                                   |                                  | 2319917891(VT#1)<br>EPI<br>MANAGE ><br>$\checkmark$ |
| 으 User Management         | Authorization<br>Sale<br>Recurring<br>Refund | QR<br>E-Invoice<br>Cash           |                                  | <b>Enter Payment Info</b>                           |
| <b>B</b> Transactions     | Amount *                                     | Vault Customer                    | Phone Number                     |                                                     |
| Virtual Terminal          | \$10.00                                      | <b>Steave Rogers</b><br>$\bullet$ | 516-368-6641                     | XXXX1111                                            |
| Device Management         | Email<br>steave001@gmail.com                 | Invoice Number                    | Description                      | 盎<br>CVV<br>XX/XX                                   |
| $Q$ Valor Shield RT       |                                              |                                   |                                  | <b>VISA</b><br>Cardholder Name                      |
| $\boxed{\sim}$ Contact Us | $\Box$ Line Items                            |                                   |                                  |                                                     |
| <b>冗</b> Tickets          |                                              |                                   |                                  | Available Cards                                     |
| <b>D</b> Vault            | Customer Address                             |                                   |                                  | <b>VISA</b> XXXX XXXX XXXX1111<br>◎<br>$\circ$      |
| <b>Q</b> Settings         | Set Shipping address as billing Address      |                                   |                                  |                                                     |
| $\bigoplus$ Report        | <b>Billing Address</b>                       |                                   |                                  | Summary<br>$\hat{\phantom{a}}$                      |
| Resource Center           | Customer Name                                | Street No.                        | Street Name                      | \$10.00<br><b>Base Amount</b>                       |
| 1984<br>المحاسب           | Smith                                        | 4857                              | Jerry Toth Drive                 |                                                     |
| <b>Processor</b>          | Unit                                         | ZipCode                           | City                             | <b>Total Amount</b><br>\$10.00                      |
| $\sim$                    | 124                                          | 10001                             | New York                         |                                                     |
|                           | State                                        |                                   |                                  | <b>PROCESS PAYMENT</b><br>CANCEL                    |
|                           | NY - New York<br>$\checkmark$                |                                   |                                  |                                                     |
| <b>CO</b> Knowledge Base  |                                              |                                   |                                  | $\wedge$ L <sub>2</sub> Details                     |
|                           | <b>VALOR</b>                                 |                                   | Powered by VALOR PAYTECH v1.0.11 | <b>VALOR</b>                                        |

*Figure 20: The 'Virtual Terminal' showcasing the 'Sale' option*

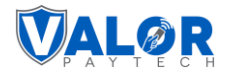

## <span id="page-19-0"></span>**How to 'View Recurring' transactions**

#### <span id="page-19-1"></span>**1. Visit the 'List Customer' module**

Click on the 'List Customer' option under The Vault on the side navigation bar and you will be directed to the 'List Customer' page module.

#### <span id="page-19-2"></span>**2. 'View Recurring' transactions**

Merchants can view the recurring billing history of customer transactions with the details stored on The Vault by selecting the vertical ellipsis next to the customer's details. A dropdown will appear and select the 'View Recurring' option. You will be directed to the recurring billing page, where the details of the entire recurring payments performed with the help of The Vault can be viewed.

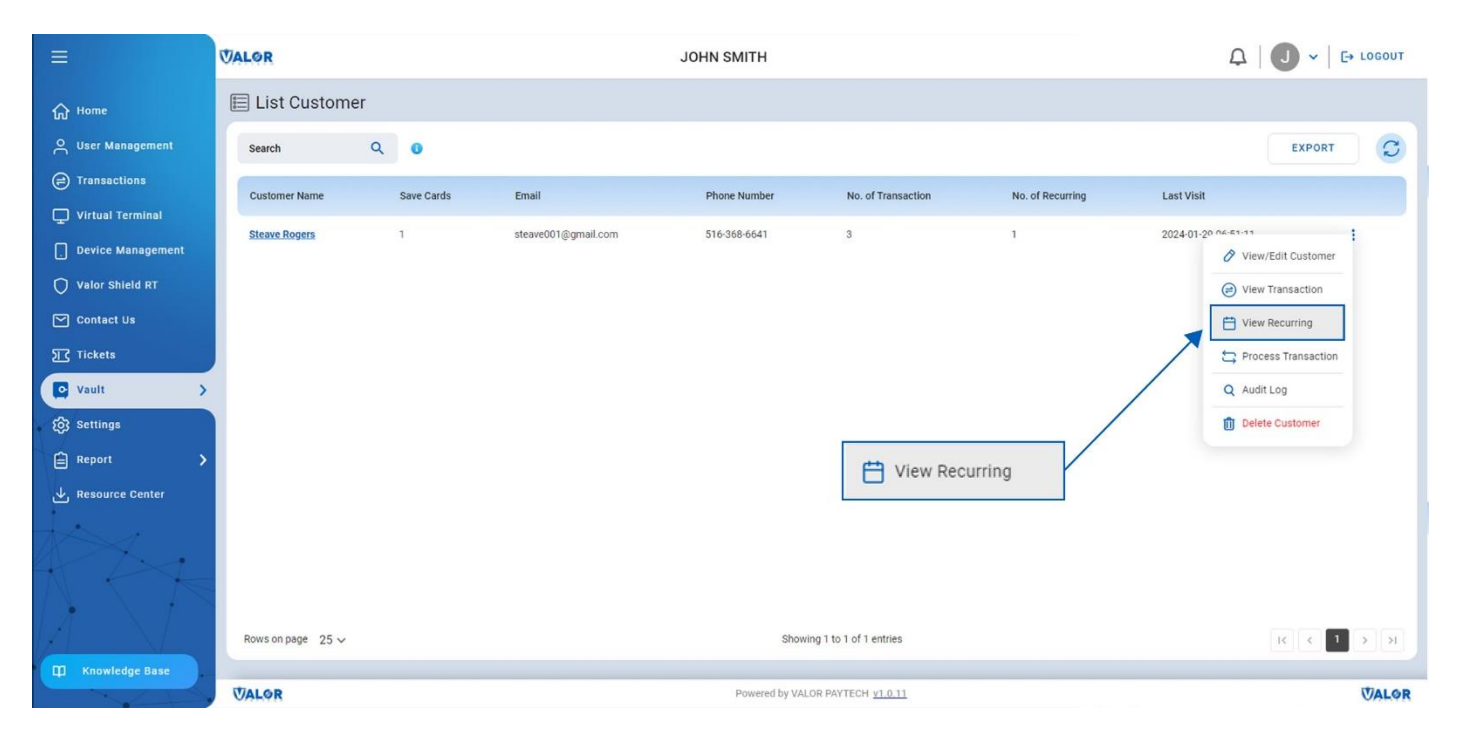

*Figure 21: The 'View Recurring' option*

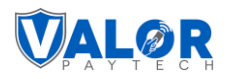

| $\equiv$                                                                                                    | <b>VALOR</b><br><b>JOHN SMITH</b> |                          |              |                  |            |                                  |                             |          |                       | $\left \left  \right  \right  \rightarrow \left $ & LOGOUT |                                                                       |                                 |  |
|----------------------------------------------------------------------------------------------------|-----------------------------------|--------------------------|--------------|------------------|------------|----------------------------------|-----------------------------|----------|-----------------------|------------------------------------------------------------|-----------------------------------------------------------------------|---------------------------------|--|
| $\widehat{M}$ Home                                                                                                    |                                   | ← BACK   Manage          |              |                  |            |                                  |                             |          |                       |                                                            |                                                                       |                                 |  |
| A User Management                                                                                                    |                                   | <b>Recurring Billing</b> |              |                  |            |                                  |                             |          |                       |                                                            |                                                                       |                                 |  |
| <b>◯</b> Transactions                                                                                                    | Search                            |                          | $Q$ $Q$      |                  |            |                                  |                             |          |                       |                                                            | <b>EXPORT</b>                                                         | $\mathbf{C}$<br>$\triangledown$ |  |
| $\Box$ Virtual Terminal                                                                                                    |                                   |                          |              |                  |            |                                  |                             |          |                       |                                                            |                                                                       |                                 |  |
| Device Management                                                                                                    | $\sf ID$                          | <b>Customer Name</b>     | Type         | Frequency        | Start date | <b>Upcoming Payment</b>          | Card Status                 | Amount   | Total No.Instal/Subs. | <b>Status</b>                                              | <b>Total Charged Amount</b>                                           |                                 |  |
| $\bigcirc$ Valor Shield RT                                                                                                    | 23095                             | Steave Rogers            | Subscription | Monthly (Monday) | 01/29/2024 | 02/29/2024                       |                             | \$100.00 | 6                     | ◙                                                          | \$100.00<br>1 Payments                                                | ŧ                               |  |
| $\Box$ Contact Us                                                                                                    |                                   |                          |              |                  |            |                                  |                             |          |                       |                                                            |                                                                       |                                 |  |
| $\Sigma$ Tickets                                                                                                    |                                   |                          |              |                  |            |                                  |                             |          |                       |                                                            |                                                                       |                                 |  |
| C Vault<br>$\rightarrow$                                                                                                    |                                   |                          |              |                  |            |                                  |                             |          |                       |                                                            |                                                                       |                                 |  |
| <b>Q</b> Settings                                                                                                    |                                   |                          |              |                  |            |                                  |                             |          |                       |                                                            |                                                                       |                                 |  |
| $\bigoplus$ Report<br>5                                                                                                    |                                   |                          |              |                  |            |                                  |                             |          |                       |                                                            |                                                                       |                                 |  |
| Resource Center                                                                                                    |                                   |                          |              |                  |            |                                  |                             |          |                       |                                                            |                                                                       |                                 |  |
| $\overline{\phantom{a}}$<br>$\mathcal{A}$<br><b>The Contract of Contract of The Contract of The Contract of The Contract of The Contract of The Contract of T</b><br>$\leftarrow$<br>$\rightarrow$<br>-<br>$\bullet$ |                                   |                          |              |                  |            |                                  |                             |          |                       |                                                            |                                                                       |                                 |  |
|                                                                                                    |                                   | Rows on page $25 \vee$   |              |                  |            |                                  | Showing 1 to 1 of 1 entries |          |                       |                                                            | $\left\vert \mathbf{K}\right\vert$ $\left\vert \mathbf{K}\right\vert$ |                                 |  |
| <b>ID</b> Knowledge Base                                                                                                    | <b>VALOR</b>                      |                          |              |                  |            | Powered by VALOR PAYTECH v1.0.11 |                             |          |                       |                                                            |                                                                       | <b>VALOR</b>                    |  |
|                                                                                                    |                                   |                          |              |                  |            |                                  |                             |          |                       |                                                            |                                                                       |                                 |  |

*Figure 22: Summary of 'Recurring' payments*

## <span id="page-20-0"></span>**How to view 'Audit Log'**

An audit log is a chronological record of changes made to customer data, including details of all modifications to the merchant's data, along with information about who made the changes, when they were made, and where they were performed.

#### <span id="page-20-1"></span>**1. Visit the 'List Customer' page**

Click on the 'List Customer' option under The Vault on the side navigation bar and you will be directed to the 'List Customer' page module.

#### <span id="page-20-2"></span>**2. View the 'Audit Log' option**

Merchants can view the audit log by selecting the vertical ellipsis next to the customer's details. A dropdown will appear and select the 'Audit Log' option.

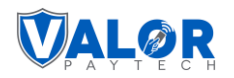

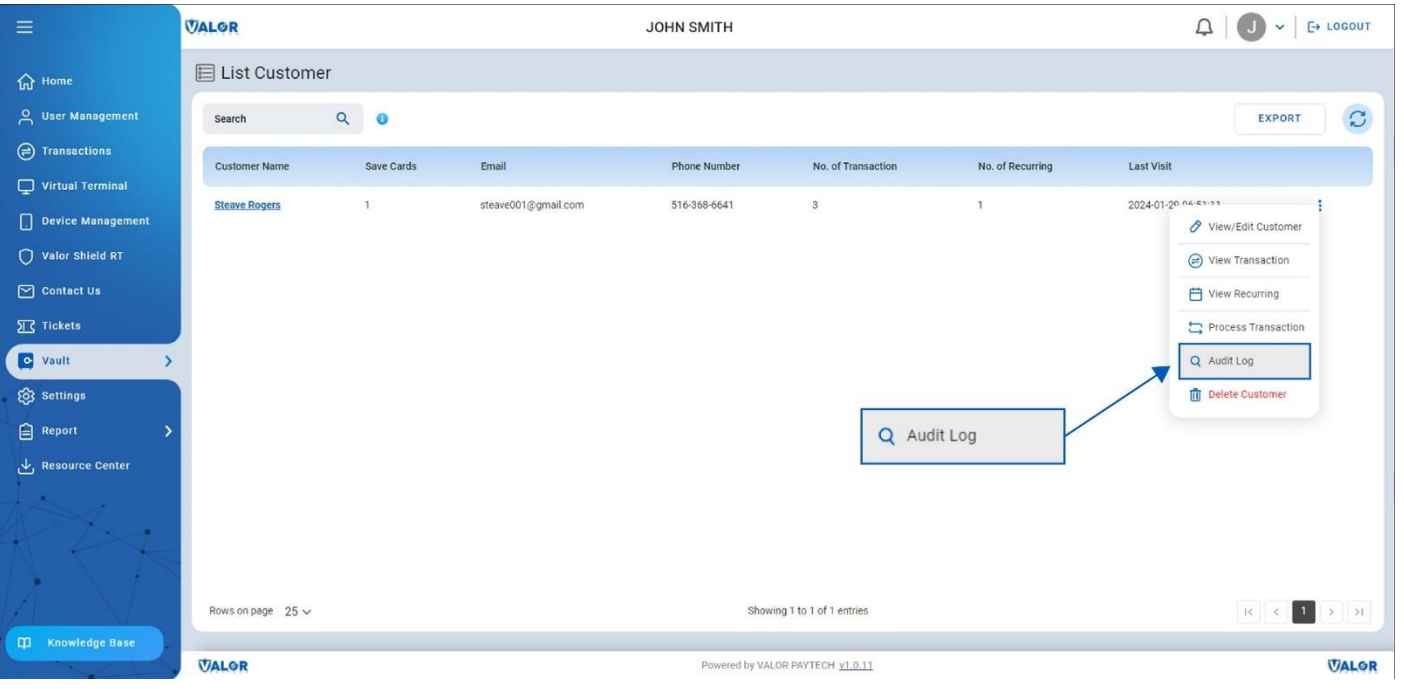

*Figure 23: The 'List Customer' page showcasing the 'Audit Log' option*

#### <span id="page-21-0"></span>**3. 'View Changes'**

Merchants can view all changes made to customer detail stored on The Vault by selecting the vertical ellipsis next to the corresponding audit ID and selecting the 'View Changes' option. A box will appear that shows all the detailed information on all modifications made to the customer's data.

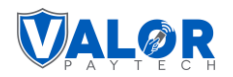

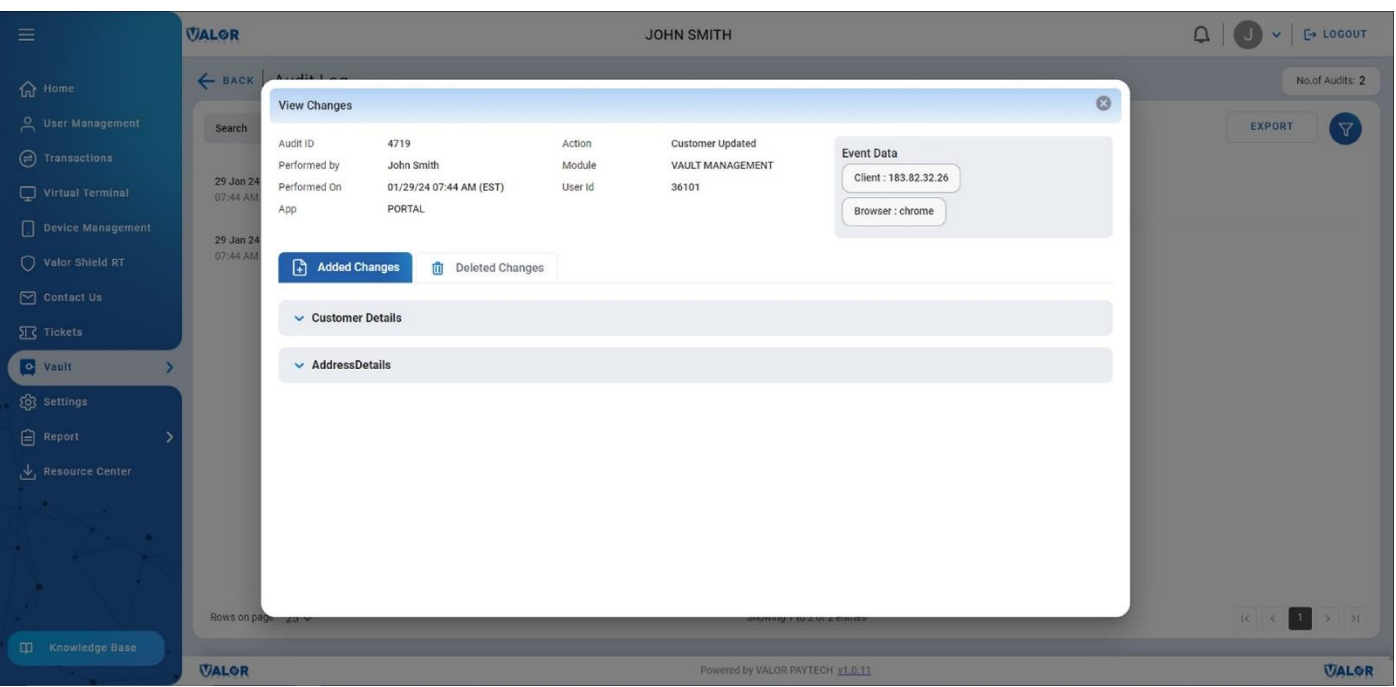

#### *Figure 24: The 'View Changes' box*

## <span id="page-22-0"></span>**How to delete a customer**

#### <span id="page-22-1"></span>**1. Visit the 'List Customer' page**

Click on the 'List customer' option under The Vault on the side navigation bar and you will be directed to the 'List Customer' page module.

#### <span id="page-22-2"></span>**2. Delete a customer**

Merchants can delete a customer's stored details by selecting the vertical ellipsis next to the customer's details. A dropdown will appear, and select the 'Delete Customer' option. Provide confirmation to delete the customer details by selecting 'Yes'.

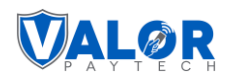

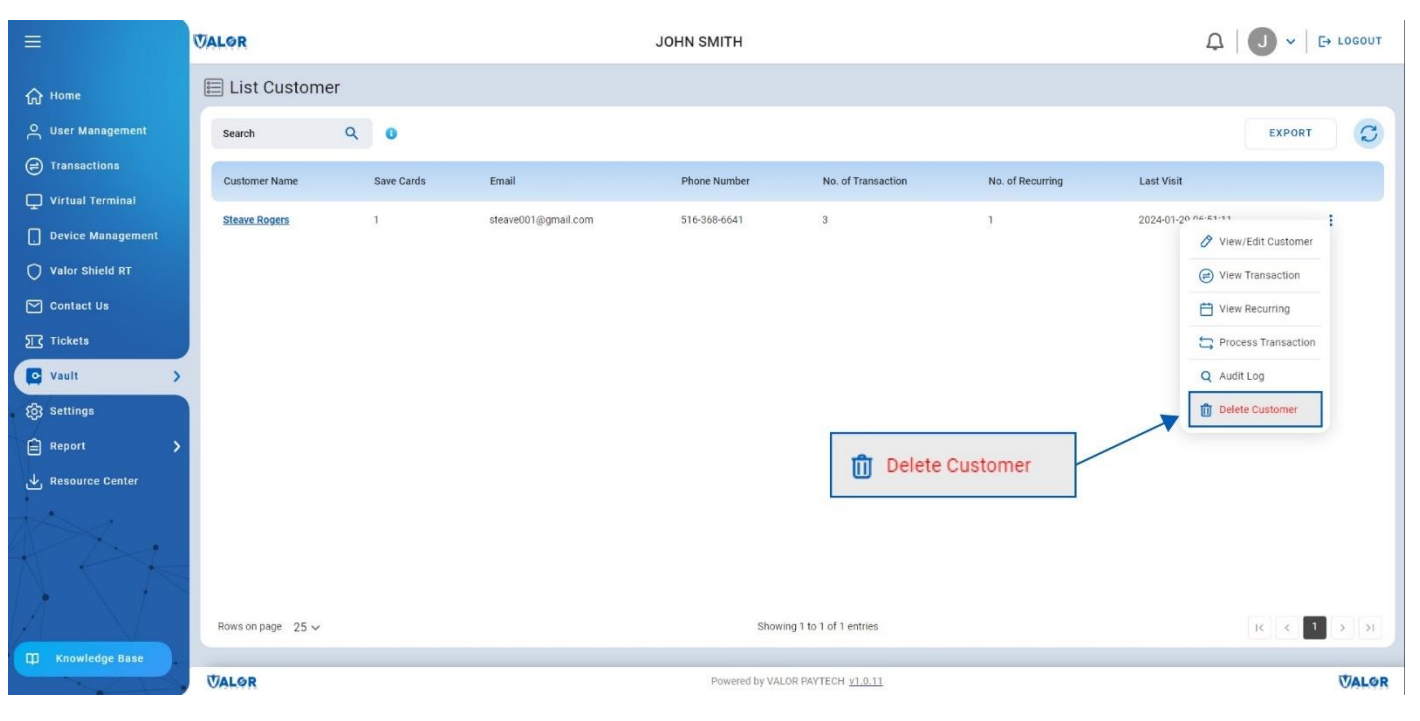

*Figure 25: The 'List Customer' page showcasing the 'Delete Customer' option*

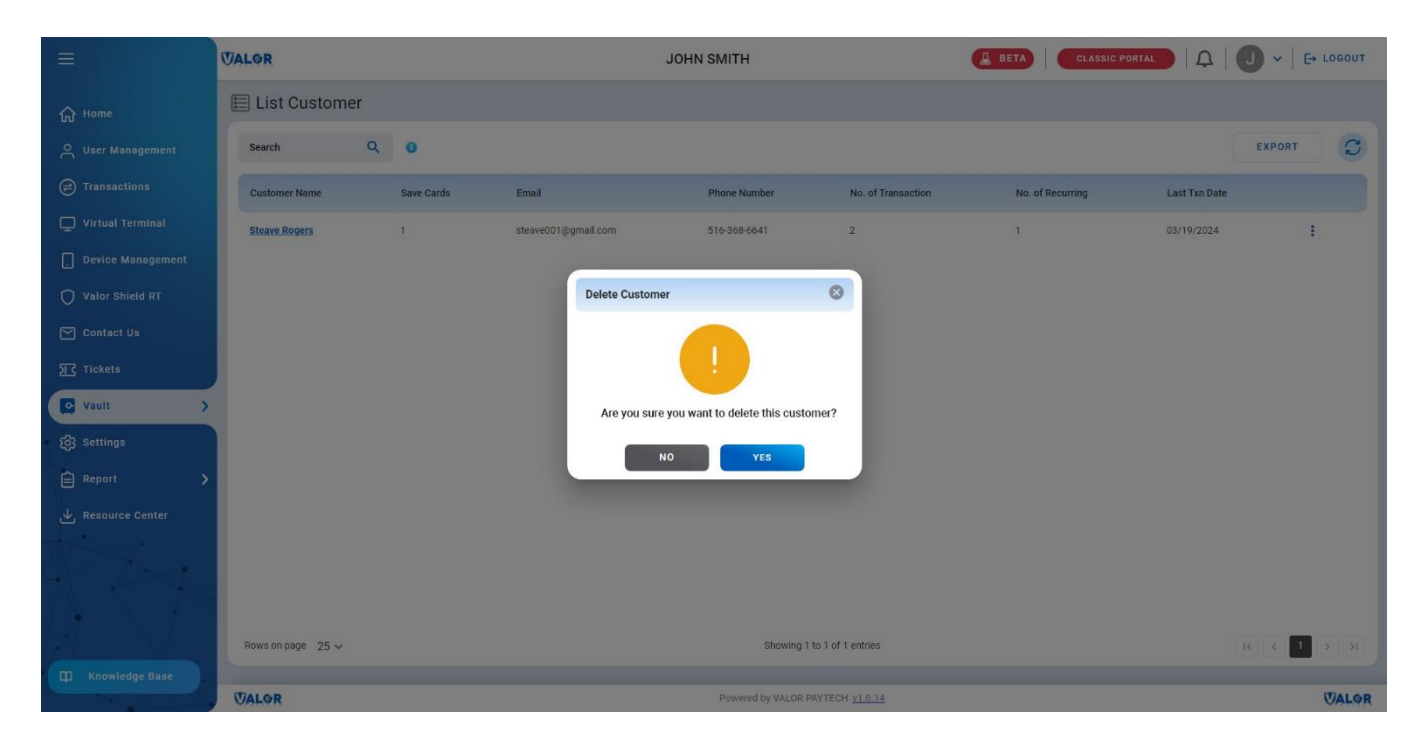

*Figure 26: The 'Delete Customer' confirmation box*

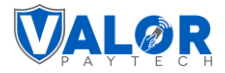

## <span id="page-24-0"></span>**Conclusion**

In conclusion, at Valor PayTech, we are committed to simplifying and enhancing your payment processing experience. Our focus on seamless service, transparency, and innovative solutions like Vault powered by Valor underscores our dedication to improving customer relationships and delivering exceptional value.

## <span id="page-24-1"></span>**Contact details**

If you have any questions or need assistance, please don't hesitate to reach out to our team at [sales@valorpaytech.com](mailto:sales@valorpaytech.com) or call us at 1.800.615.8755. For additional resources, be sure to visit [www.valorpaytech.com/kb.](http://www.valorpaytech.com/kb) We appreciate your trust in us and look forward to serving your payment processing needs.

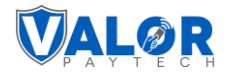

## <span id="page-25-0"></span>**Author information & version details**

## <span id="page-25-1"></span>**Author name & job position**

1. **Praveen M.,** Content Manager, Valor PayTech.

## <span id="page-25-2"></span>**Reviewers & job positions**

- 2. **Nagarajan M,** Software engineer Valor PayTech.
- 3. **Kalaiselvi Rengasamy,** ISV Manager, Valor PayTech.
- 4. **Mohamed Rasheth A,** Junior Software Engineer, Valor PayTech

## <span id="page-25-3"></span>**Approvers & job positions**

- 1. **Christopher Washington**, Technical Support Specialist, Valor PayTech.
- 2. **Randall Singh**, Project Manager, Valor PayTech.

## <span id="page-25-4"></span>**Version history**

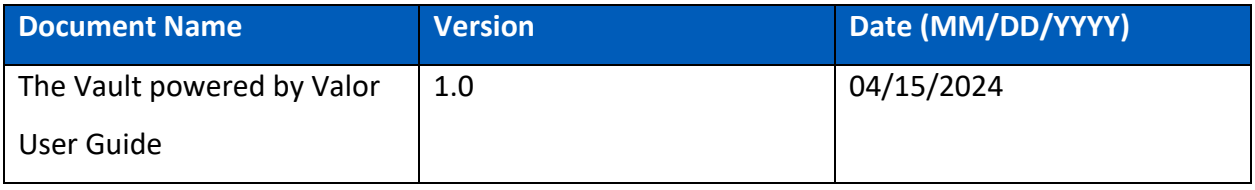

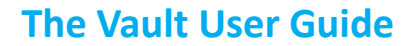

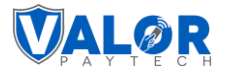

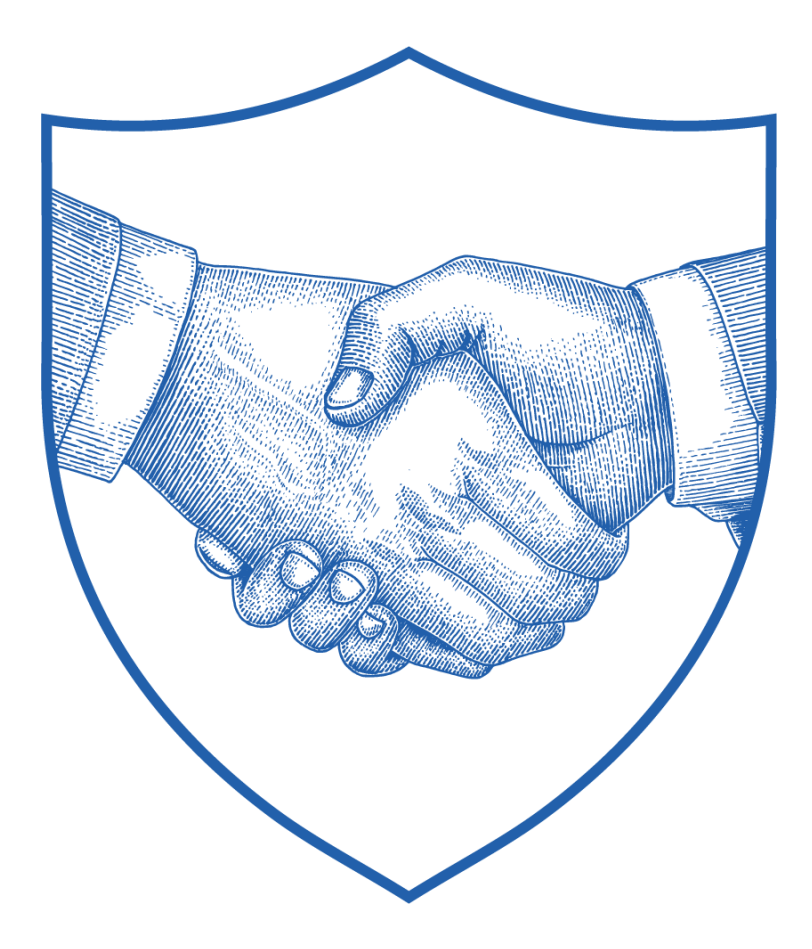

# **Thank You**

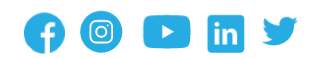

2 Jericho Plaza, Suite 304 Jericho, NY 11753, United States

#### **[valorpaytech.](https://valorpaytech.com/)com**

This document is protected by U.S. and International copyright laws. Reproduction and/or distribution of the contents of this publication without the express written consent of the owner is prohibited.

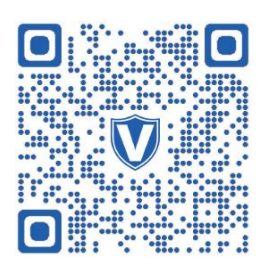

Scan the QR Code to Access Our Knowledge Base Articles